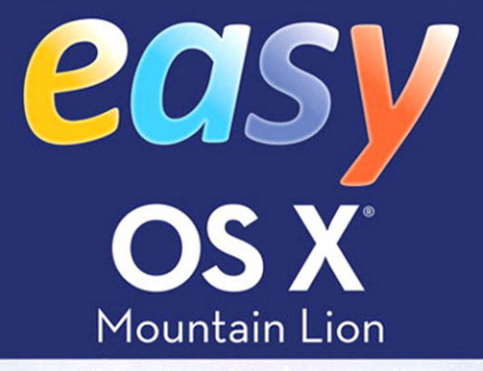

#### See it done. Do it yourself.

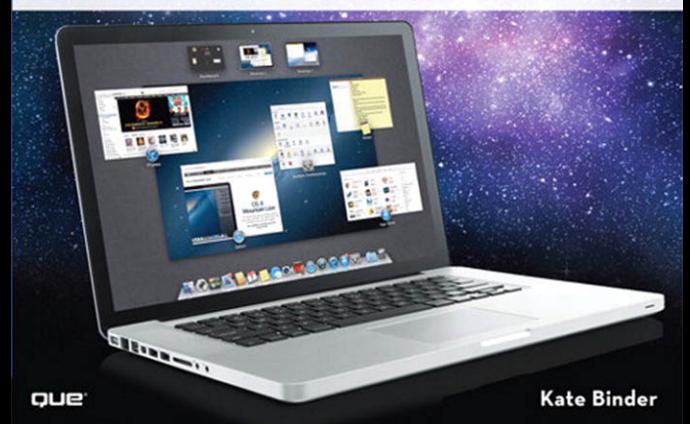

#### FREE SAMPLE CHAPTER

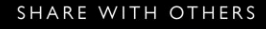

in

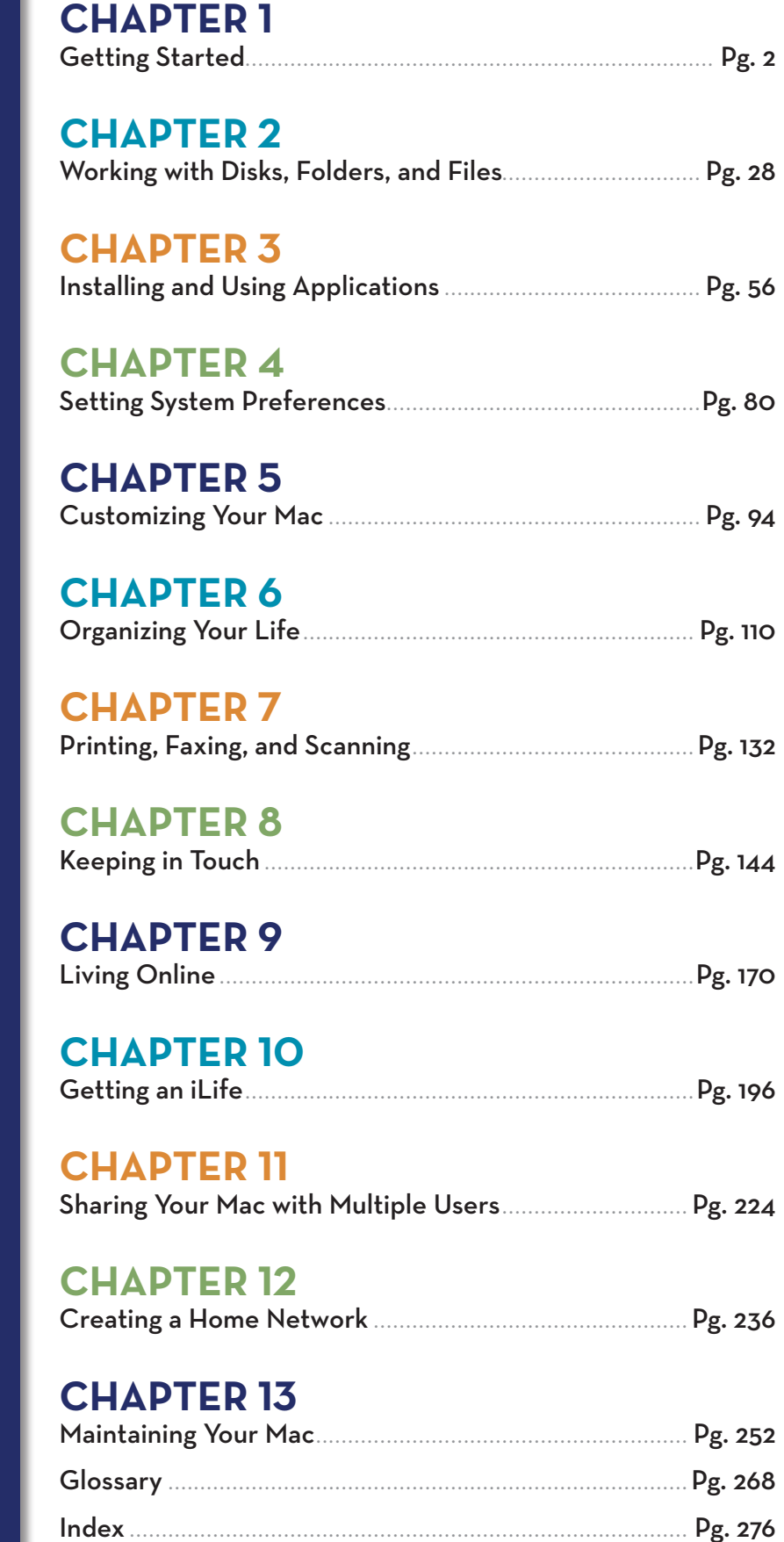

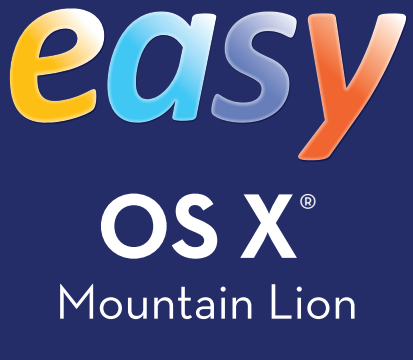

Kate Binder

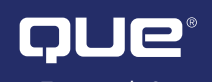

800 East 96th Street Indianapolis, In 46240

# **Contents**

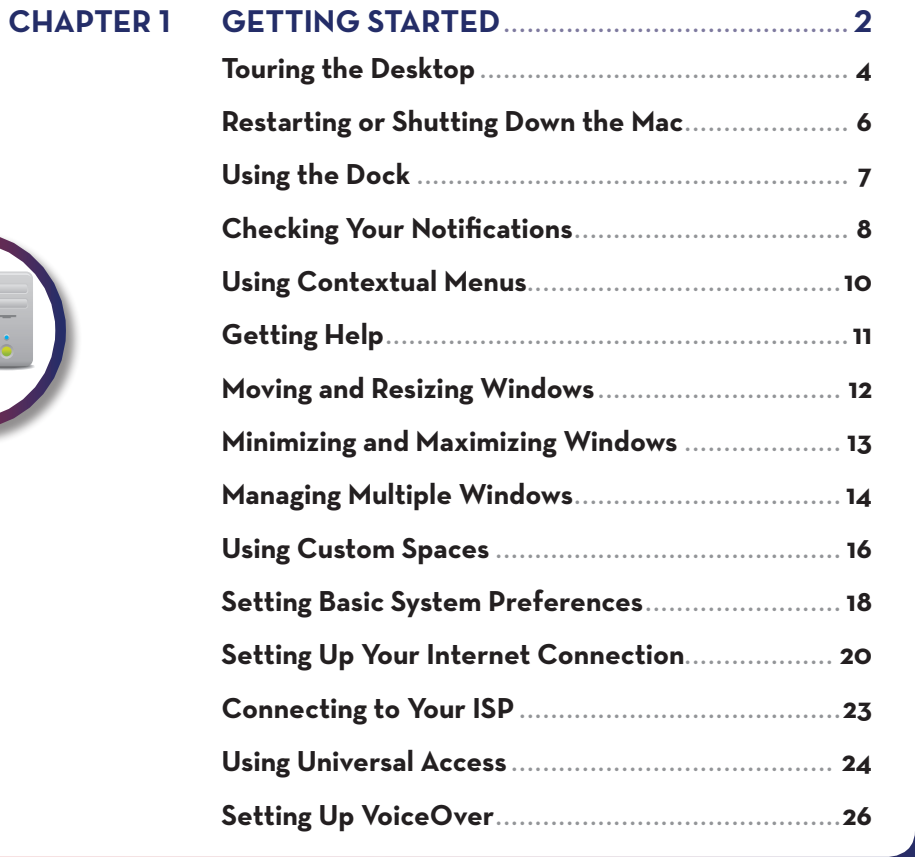

#### **chapter 2 Working with Disks, Folders,**

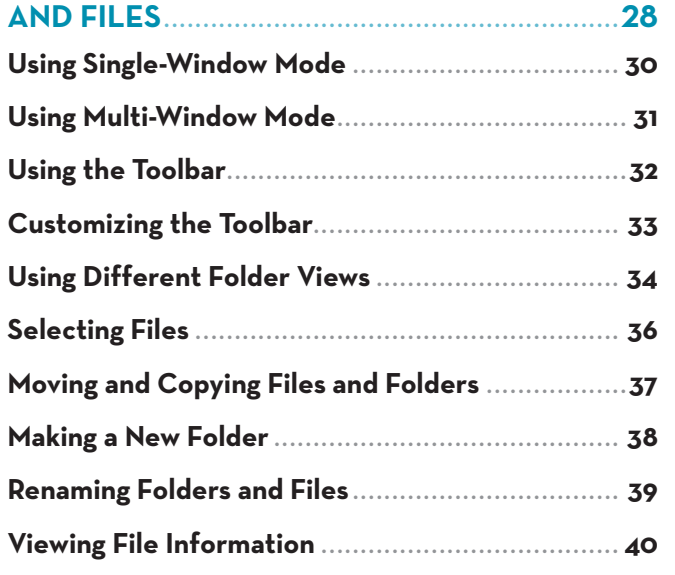

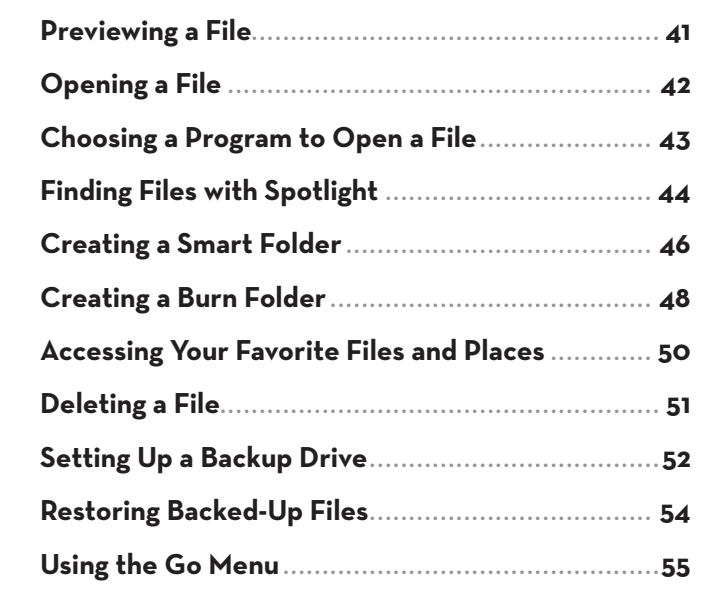

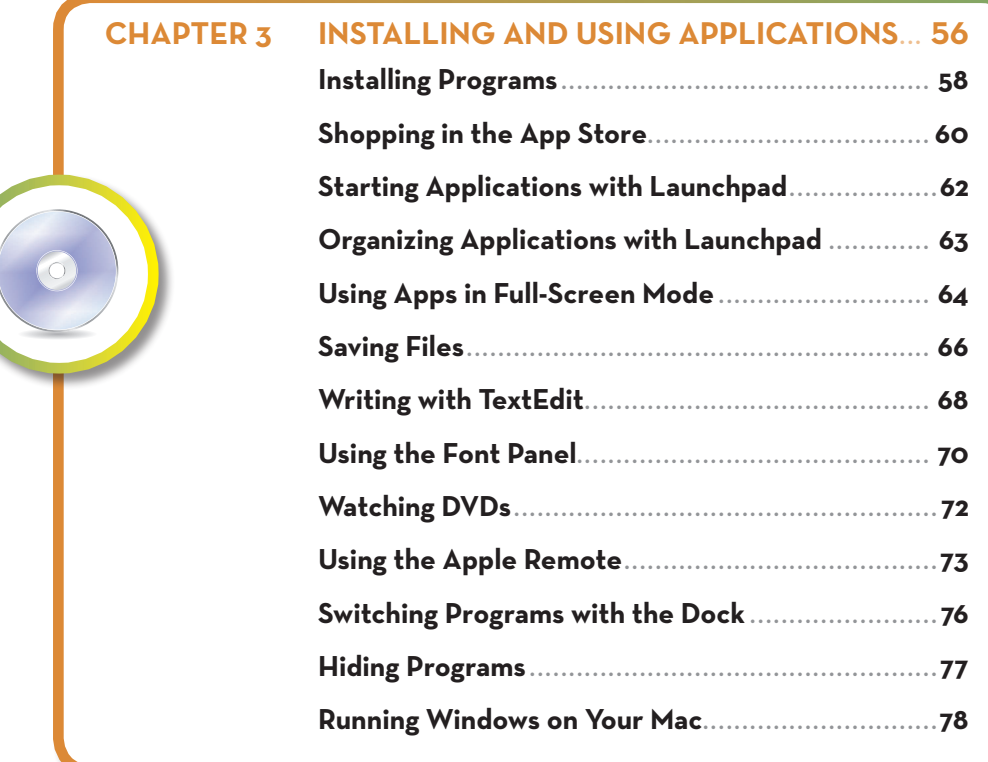

<span id="page-4-0"></span>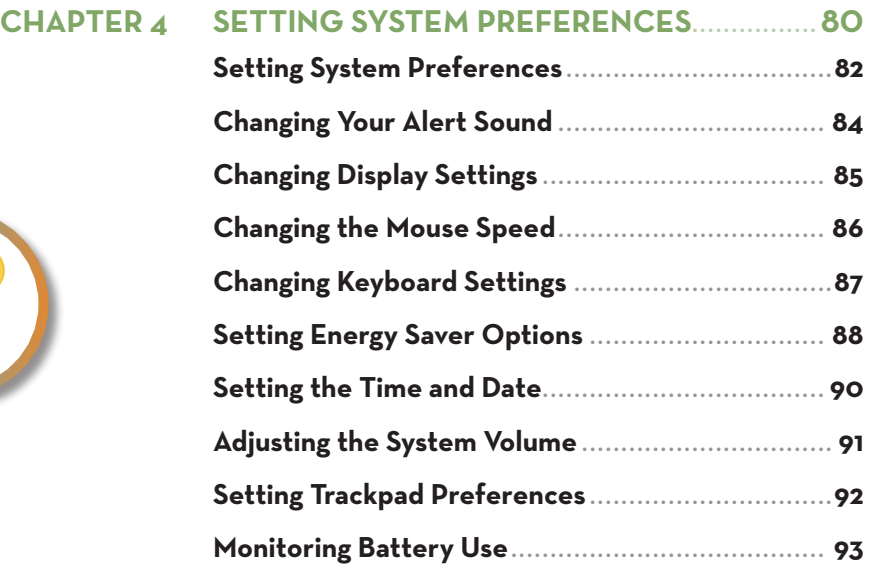

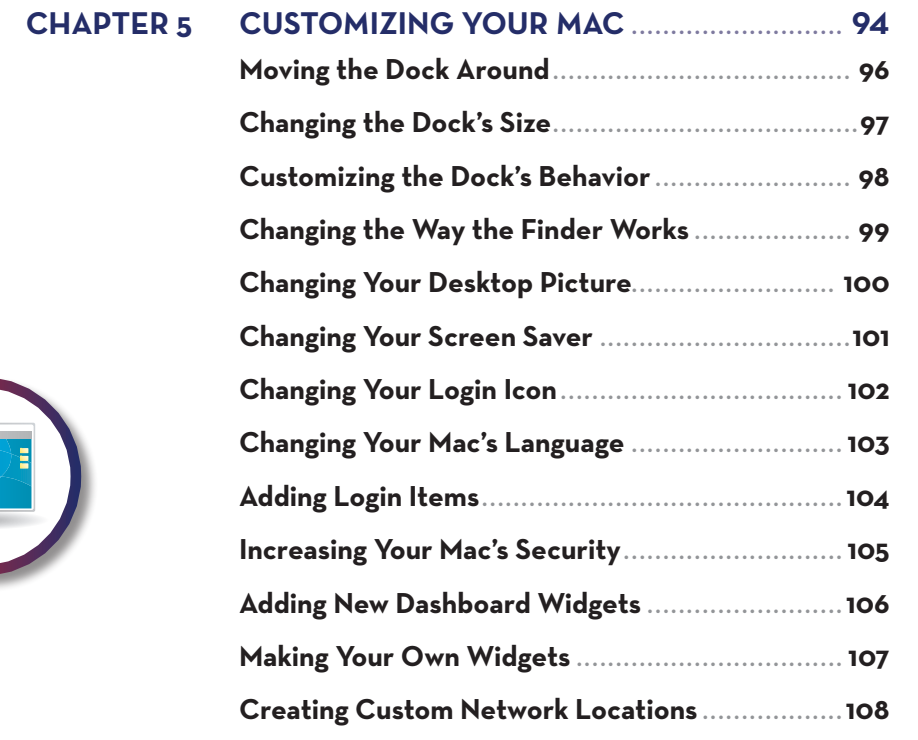

B

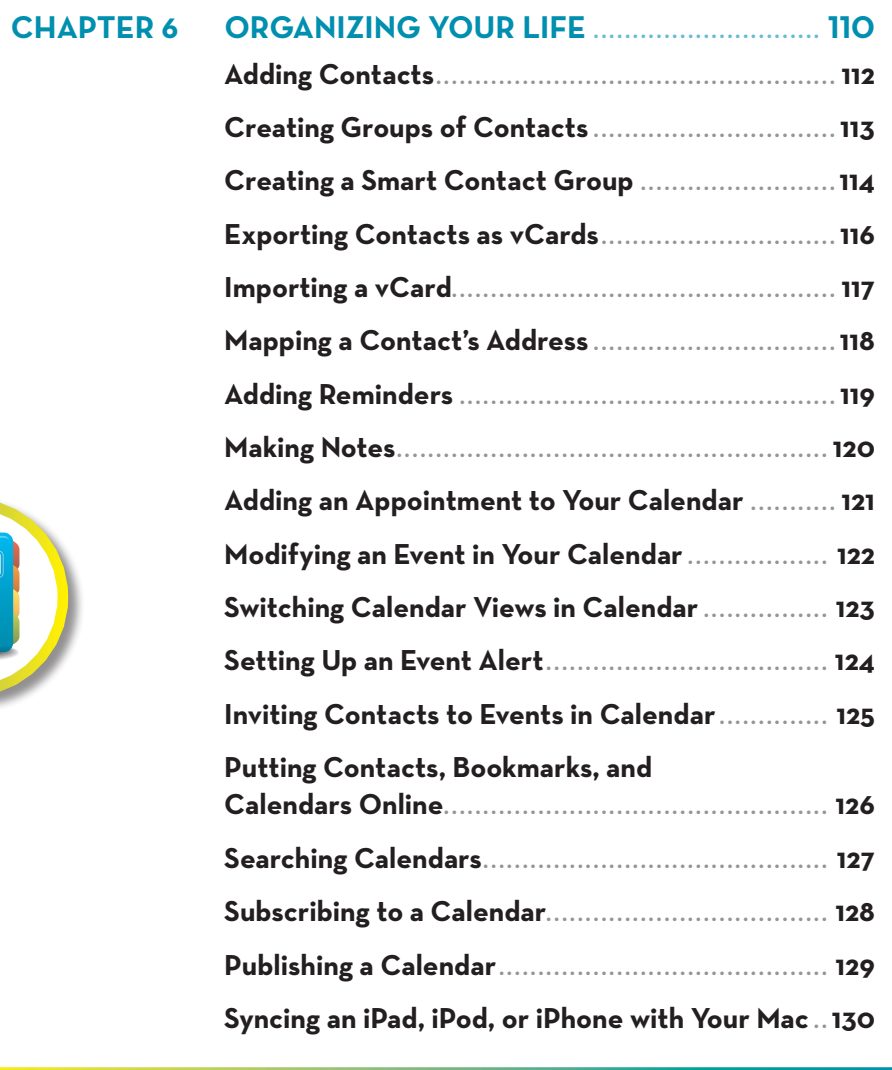

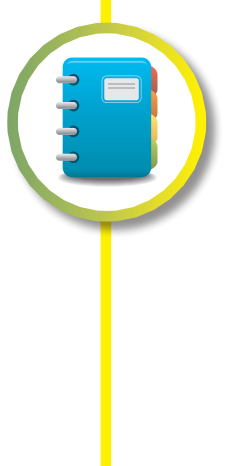

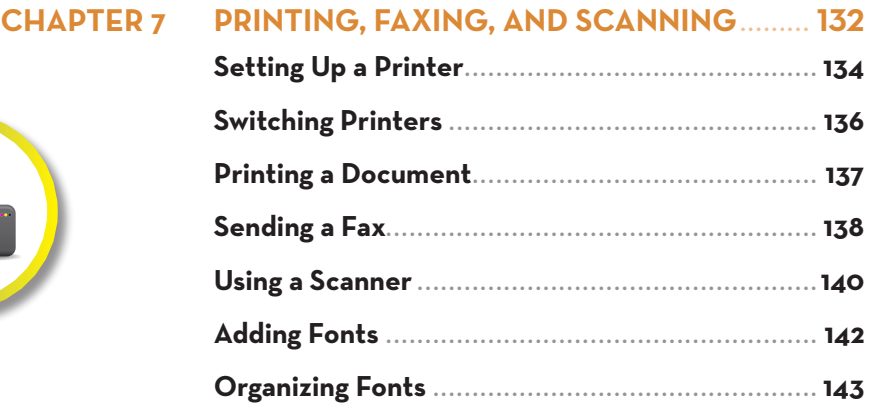

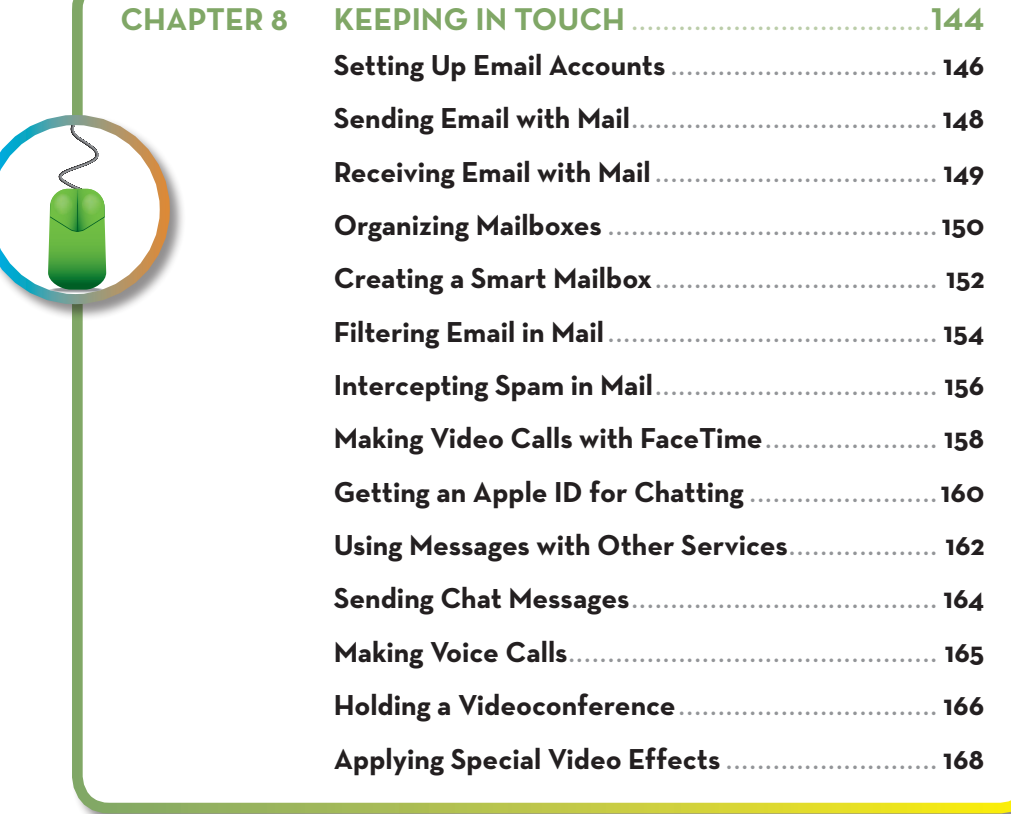

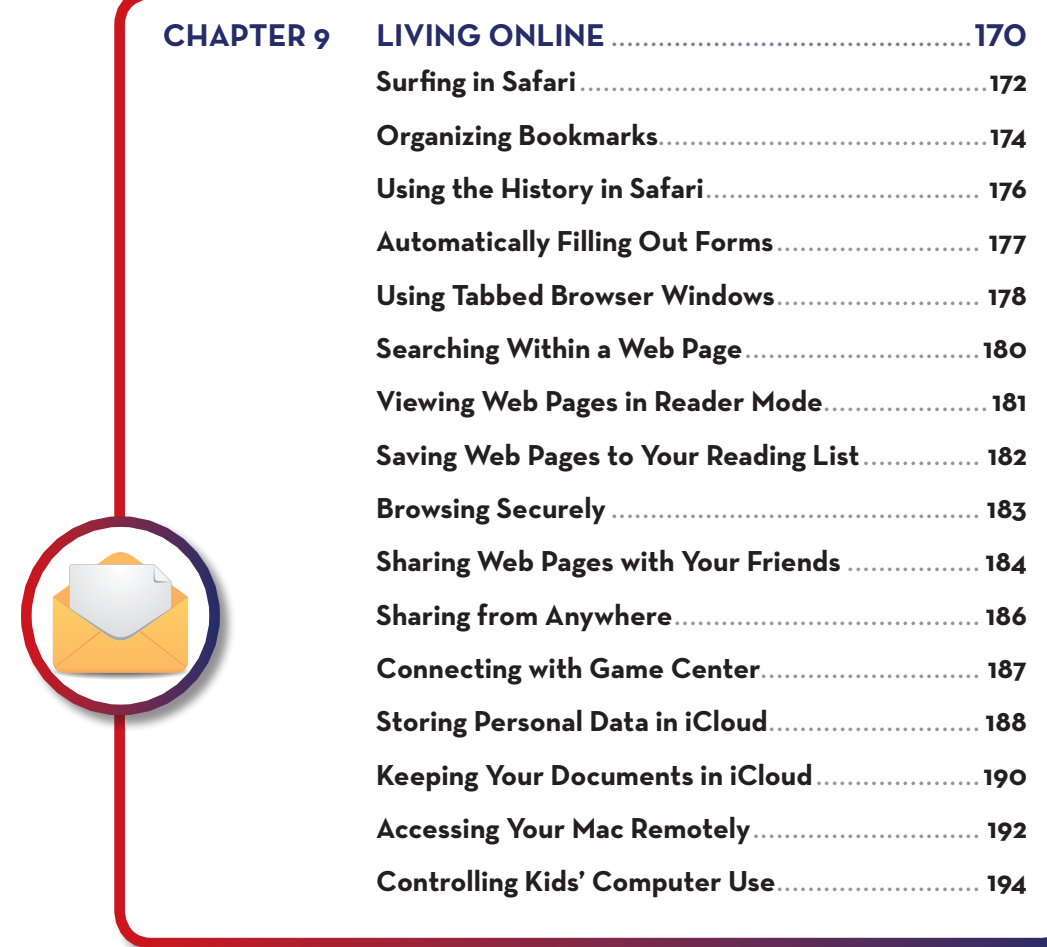

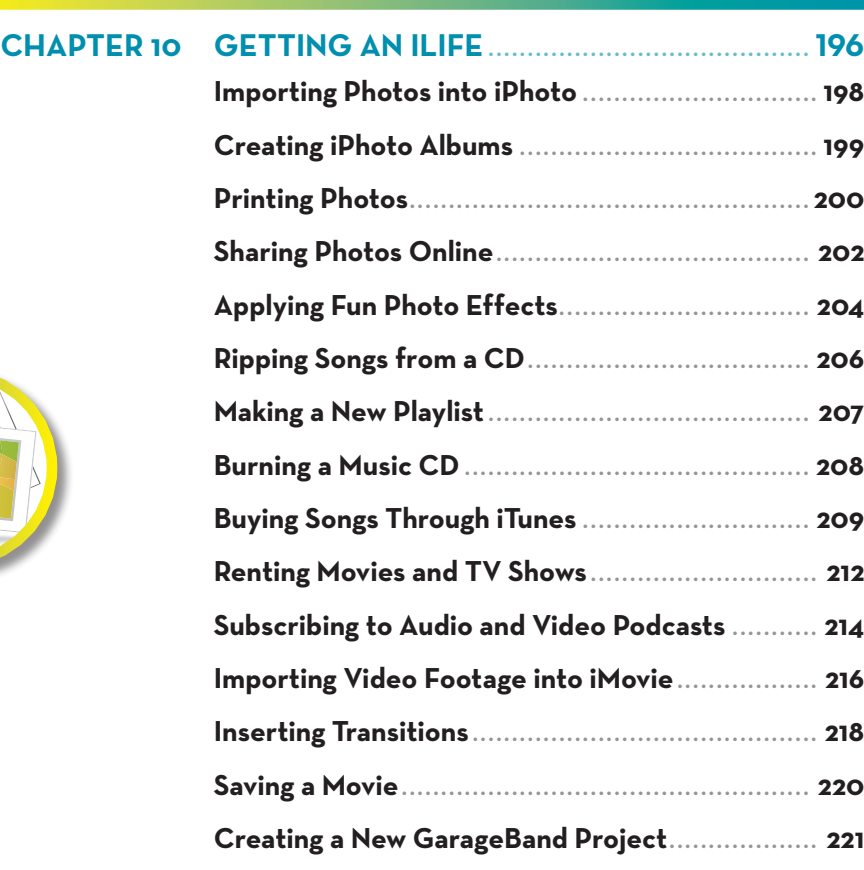

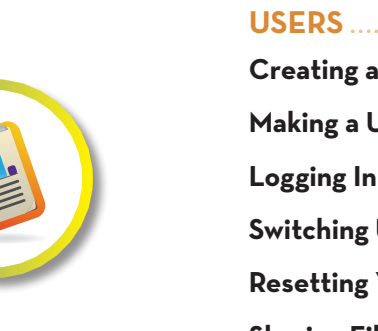

#### **chapter 11 Sharing [Your Mac with Multiple](#page--1-0)**

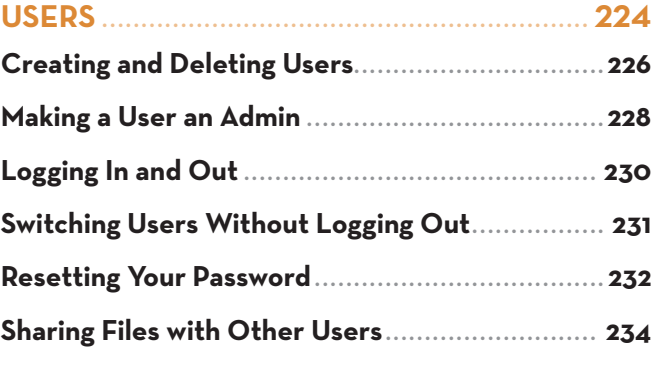

**Building a Song [....................................................](#page--1-0) 222**

**Exporting a Song [.................................................](#page--1-0) 223**

<span id="page-9-0"></span>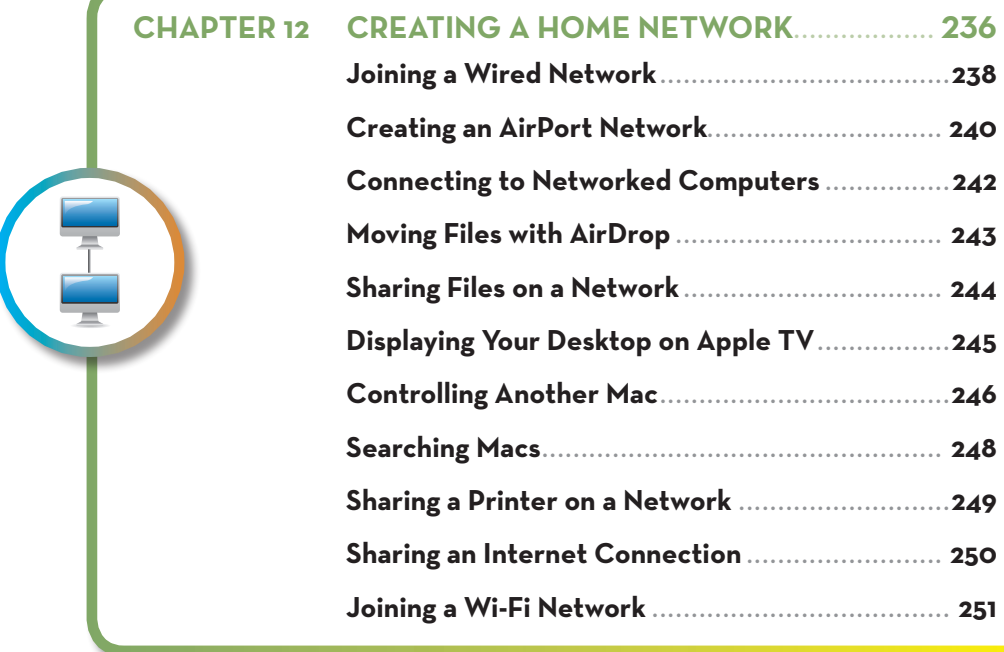

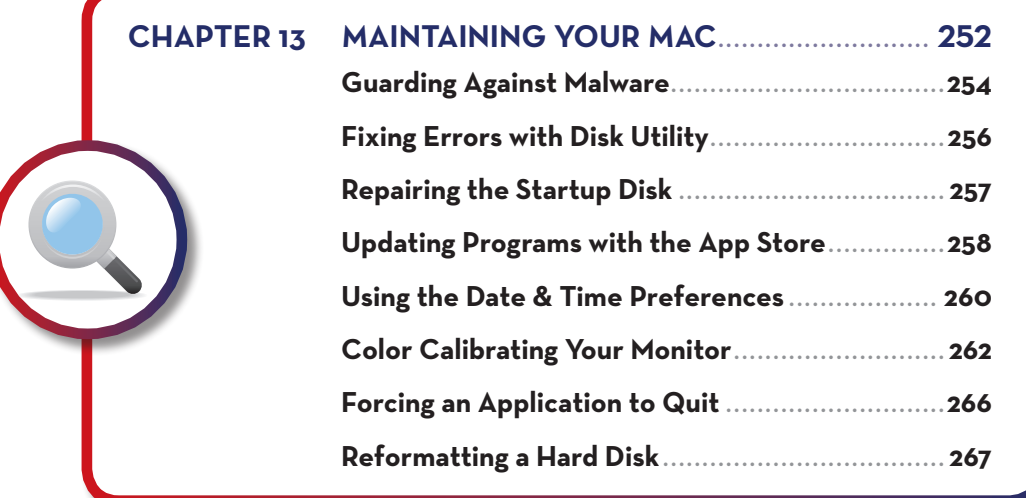

**[Glossary......................................................](#page--1-0) 268**

 **[Index................................................................276](#page-30-0)**

### $\overline{X}$  EASY OS X® MOUNTAIN LION

Copyright © 2013 by Pearson Education, Inc.

All rights reserved. No part of this book shall be reproduced, stored in a retrieval system, or transmitted by any means, electronic, mechanical, photocopying, recording, or otherwise, without written permission from the publisher. No patent liability is assumed with respect to the use of the information contained herein. Although every precaution has been taken in the preparation of this book, the publisher and author assume  $n<sub>0</sub>$ responsibility for errors or omissions. Nor is any liability assumed for damages resulting from the use of the information contained herein.

ISBN-13: 978-0-7897-4986-4

ISBN-10: 0-7897-4986-6

Library of Congress Cataloging-in-Publication data is de."

Printed in the United States of America

Second Printing: February 2013

#### TRADEMARKS

All terms mentioned in this book that re known to be trademarks or service marks have been appropriety capitalized. Que Publishing cannot attest to the accuracy of this information. Use of a term in this book shou not be regarded as affecting the validity of any trademark or service marl Lion is a trademark of Apple, Inc.

#### WARNING AND DISCLAIMER

Every effort has been made to make this book as complete and as accurate as possible, but no warranty otr " ess is implied. The information provided is on an •as isŽ basis. The author and the publisher shall have neither liability nor responsibility to any person or entity with respect to any loss or damages arising from the information contained in this book or from the use of programs accompanying it.

#### BULK SALES

Que Publishing offers excellerdiscounts on this book when ordered in quantity for bulk purchases or special sales. For more information, please contact

U.S. Corporate and Government Sales 1-800-382-3419 corpsales@pearsoretchgroup.com

For sales outside of the U.S., please contact

International Sales international@pearsoned.com

#### Editor-in-Chief Greg Wiegand

Acquisitions Editor Laura Norman

Development Editor Charlotte Kughen

Managing Editor Kristy Hart

Project Editor Lori Lyons

Indexer Cheryl Lenser

Technical Editor Paul Sihvonen-Binder

Editorial Assistant Cindy Teeters

Interior and Cover Designer Anne Jones

**Composition** TnT Design, Inc.

Proofreader Paula Lowell

#### **About the Author**

**Kate Binder** is a longtime Mac lover and graphics expert who works from her home in New Hampshire. She has written articles on graphics, publishing, and photography for magazines including *Publish*, *PEI*, and *Desktop Publishers Journal*. Kate is also the author of several books, including *The Complete Idiot's Guide to Mac OS X*, and coauthor of books including *Sams Teach Yourself Adobe Photoshop CS4 in 24 Hours*, *Microsoft Office: Mac v.X Inside Out*, *SVG for Designers*, and *Get Creative: The Digital Photo Idea Book*. To those interested in a successful career as a computer book writer, Kate recommends acquiring several retired racing greyhounds (find out more at [www.adopt-a-greyhound.org\)](www.adopt-a-greyhound.org)—she finds her own pack of greyhounds extraordinarily inspirational.

### **Dedication**

This book is for my amazing husband Don Fluckinger, who is forced to put up with authorial crankiness while I'm trying to meet deadlines, and who still makes me popcorn at night despite it all.

### **Acknowledgments**

Profuse thanks are due to Laura Norman for shepherding me through yet another one. Thanks, too, to the awesome editorial, design, and production people at Que—and especially my favorite tech editor, Paul Sihvonen-Binder—for making it happen once again.

### **We Want to Hear from You!**

As the reader of this book, you are our most important critic and commentator. We value your opinion and want to know what we're doing right, what we could do better, what areas you'd like to see us publish in, and any other words of wisdom you're willing to pass our way.

We welcome your comments. You can email or write to let us know what you did or didn't like about this book—as well as what we can do to make our books better.

*Please note that we cannot help you with technical problems related to the topic of this book.*

When you write, please be sure to include this book's title and author as well as your name, email address, and phone number. I will carefully review your comments and share them with the author and editors who worked on the book.

Email: feedback@quepublishing.com

Mail: Que Publishing ATTN: Reader Feedback 800 East 96th Street Indianapolis, IN 46240 USA

#### **Reader Services**

Visit our website and register this book at [www.](www.quepublishing.com/register) [quepublishing.com/register](www.quepublishing.com/register) for convenient access to any updates, downloads, or errata that might be available for this book.

### **It's as Easy as 1-2-3**

Each part of this book is made up of a series of short, instructional lessons, designed to help you understand basic information.

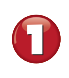

Each step is fully illustrated to show you how it looks onscreen

Each task includes a series of quick, easy steps designed to guide you through the procedure.

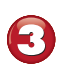

Items that you select or click in menus, dialog boxes, tabs, and windows are shown in **bold**.

Tips, notes, and cautions give you a heads-up for any extra information you may need while working through the task.

**How to Drag:** Point to the starting place or object. Hold down the mouse button (right or left per instructions), move the mouse to the new location, and then release the button.

**Click:** Click the left mouse button once.

**Click & Type:** Click once where indicated and begin typing to enter your text or data.

**Selection:** Highlights the area onscreen discussed in the step or task.

**Double-click:** Click the left mouse button twice in rapid succession.

**Right-click:** Click the right mouse button once.

**Pointer arrow:** Highlights an item on the screen you need to point to or focus on in the step or task.

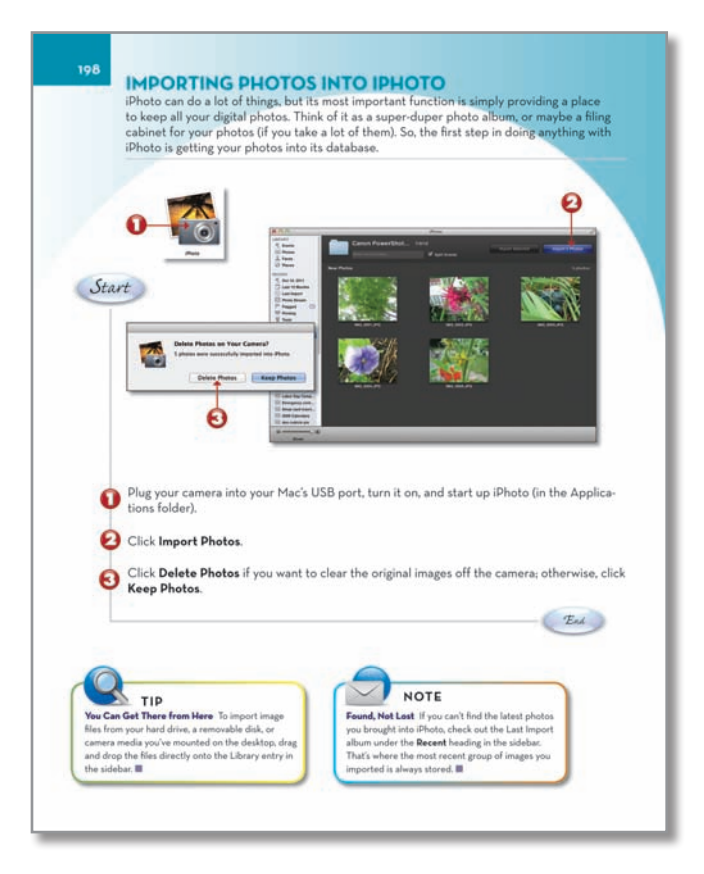

#### **INTRODUCTION TO** *Easy O S X* **®** *M ountain Li n o*

OS X is like no other: It's incredibly stable and pow erful, and it looks amazingly sleek. But underneath the glitz and sparkle, it has the same old friendly nature that Mac users have enjoyed since 1984. And it's all about enabling you to do whatever you want to do with your Mac.

With *Easy OS X Mountain Lion*, you'll learn how to take advantage of powerful and useful OS X features such as the built-in instant messaging program Messages, controlling other Macs over a network, and the ability to run Windows right on your Mac (if you really feel you must). Along the way, you'll get used to being able to run a dozen programs at one time on a stable system that doesn't crash. This book's step-by-step approach tells you just what you need to know to accomplish the task at hand, quickly and efficiently. All the skills you need to get the most out of OS X, both online and on the desktop, are covered here.

If you want, you can work through the tasks in *Easy OS X Mountain Lion* in order, building your skills steadily. Or, if you prefer, use this book as a refer ence to look up just what you need to know *right now*. Either way, *Easy OS X Mountain Lion* lets you see it done, and then do it yourself.

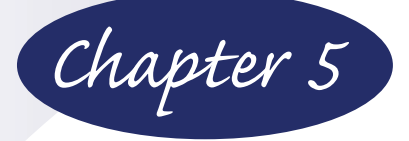

<span id="page-14-0"></span>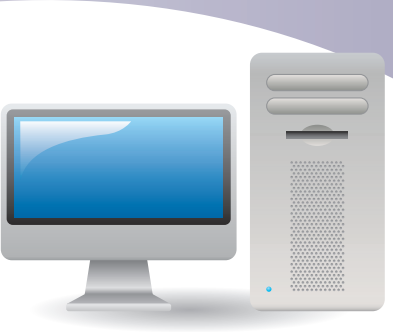

# **[Customizing Your Mac](#page-4-0)**

It's your Mac—why not have some fun with it? There are myriad ways to make your Mac your own, from changing its desktop picture, its screen saver, and even your own login icon to changing the way the Finder works and responds to you. You can even change the Finder's language to any of a couple dozen alternatives, including Asian languages, or you can set up your Mac to talk to you—and listen for your responses.

Your custom settings are associated with your login name, so they're automatically put into effect each time you log in. When other users log in, their own settings are activated. That means a single Mac can offer each user a custom experience. Your custom settings can include useful preferences such as network locations and more fun preferences such as your desktop wallpaper.

In this chapter, you'll learn how to customize the Finder, the Dock, the desktop, your screen saver, and your security preferences. You'll also learn how to make your own Dashboard widgets—tiny custom programs that you can build from pieces of your favorite websites. If you move your computer around or switch networks a lot, you'll benefit from the "Creating Custom Network Locations" task, which shows how to create custom location settings that change all your network preferences with a single click.

#### Resize and Choose Choose your reposition the desktop a screen Dock, 96–97 wallpaper, 100 saver, 101Build custom **NAVTEQ** widgets for Dashboard, 107 Secure your 트 国語 files, 105  $\begin{array}{ccc}\n\hline\n\text{non-odd} & \text{non-odd} \\
\hline\n\text{non-odd} & \text{non-odd}\n\end{array}$  $\equiv$  $\overline{a}$ **DOD 0** Magnify Dock Set language  $\bar{\textbf{e}}$ icons, 98 èrrel  $\frac{1}{2}$  $\begin{array}{c} \n\bullet \\
\bullet \\
\bullet\n\end{array}$  $\bullet$ m preferences, 103  $\frac{1}{2}$ Set Finder Change your Save groups preferences, 99 login icon, 102 of network settings, 108

### **Taking Advantage of Custom Settings**

#### <span id="page-16-0"></span>**[Moving the Dock Around](#page-4-0)**

Although the Dock normally lives at the bottom of your screen, it doesn't have to stay there. If you prefer, you can put it on the left or right side of the screen instead. No matter which edge of the screen it's on, the Dock works the same way and you can set its preferences to suit your tastes.

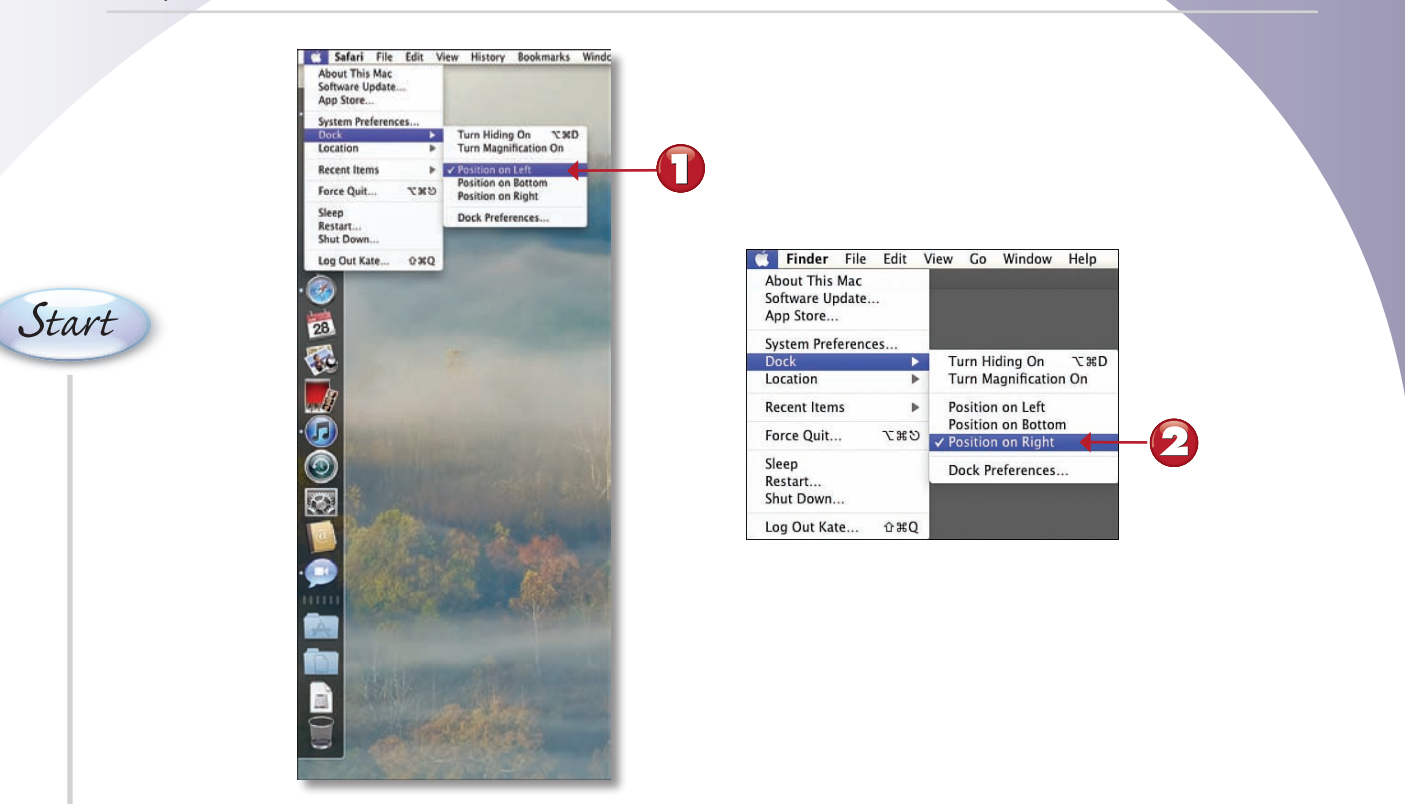

*Start* Choose **Apple menu**, **Dock**, **Position on Left** to move the Dock to the left edge of the screen.

Choose **Apple menu, Dock, Position on Right** to move the Dock to the right edge of the<br>screen. screen.

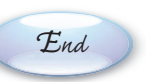

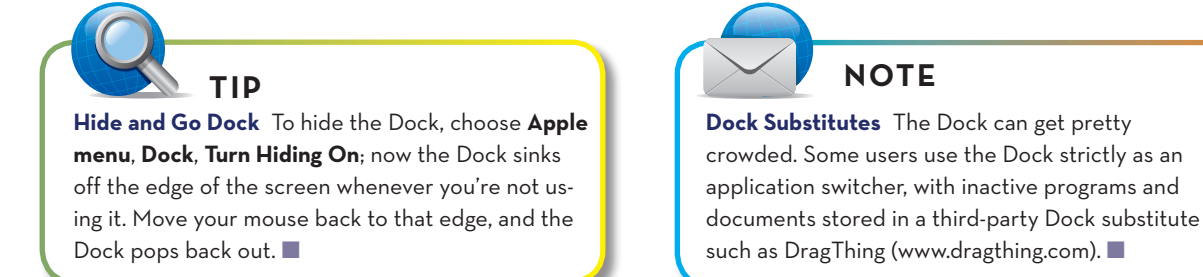

### <span id="page-17-0"></span>**[Changing the Dock's Size](#page-4-0)**

The more stuff you stash in the Dock, the more room it takes up on your screen. If it gets too full, you can shrink it to give you more room onscreen—or, if you prefer, you can make it larger so it's easier to see what it contains.

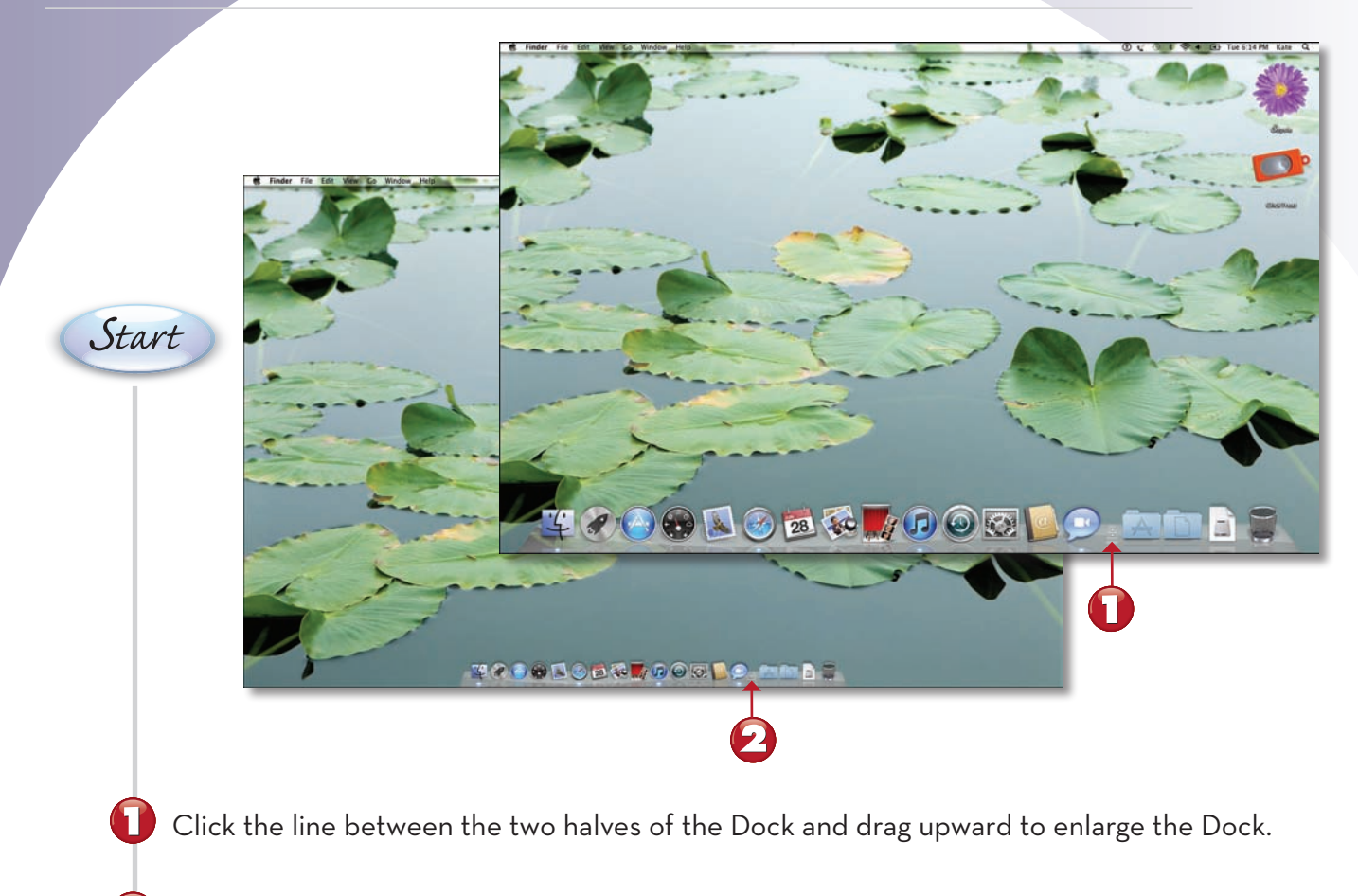

Drag downward to reduce the Dock's size.

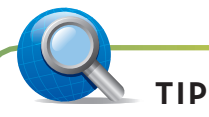

**There's Always Another Way** You can also use the Dock Size slider in the Dock preferences (choose **Apple menu**, **Dock**, **Dock Preferences**) if you happen to be going there to change other preferences as well.  $\blacksquare$ 

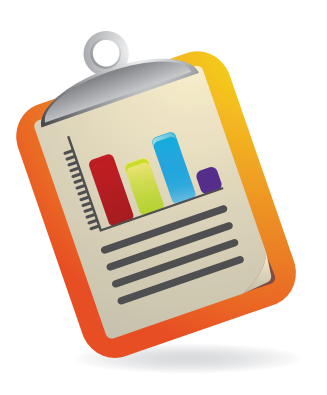

*End*

### <span id="page-18-0"></span>**[Customizing the Dock's Behavior](#page-4-0)**

As if moving the Dock around and changing its size weren't enough, there's yet more you can do to make the Dock work just the way you want it to. The Dock preferences enable you to control the way the Dock moves—or, more precisely, the way its icons move and change size and the way windows enter the Dock.

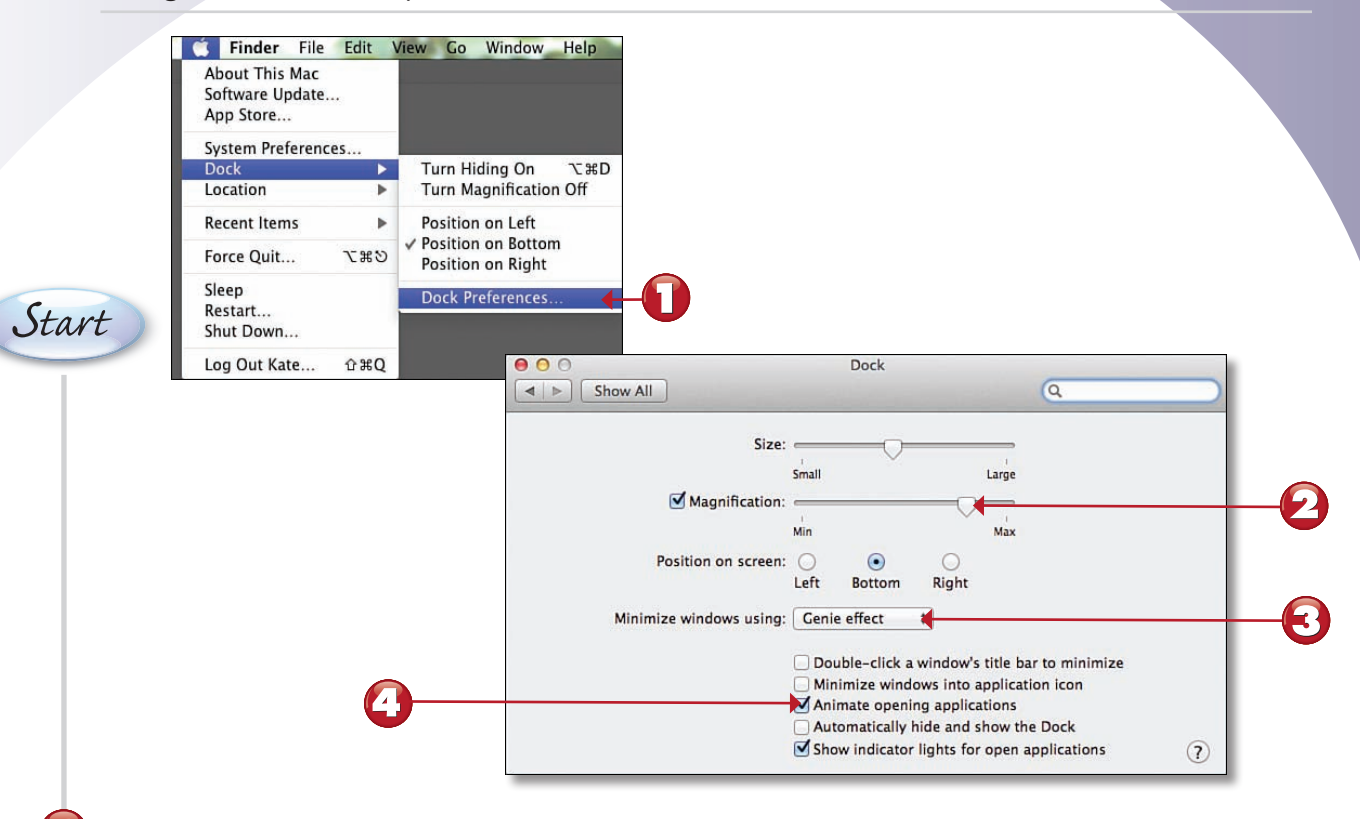

Choose **Apple menu**, **Dock**, **Dock Preferences**.

Click and drag the **Magnification** slider toward Max if you want Dock icons to be enlarged as you pass the mouse cursor over them.

Choose an option from the **Minimize windows using** pop-up menu.

Click the **Animate opening applications** check box to make Dock icons bounce as their<br>programs start up programs start up.

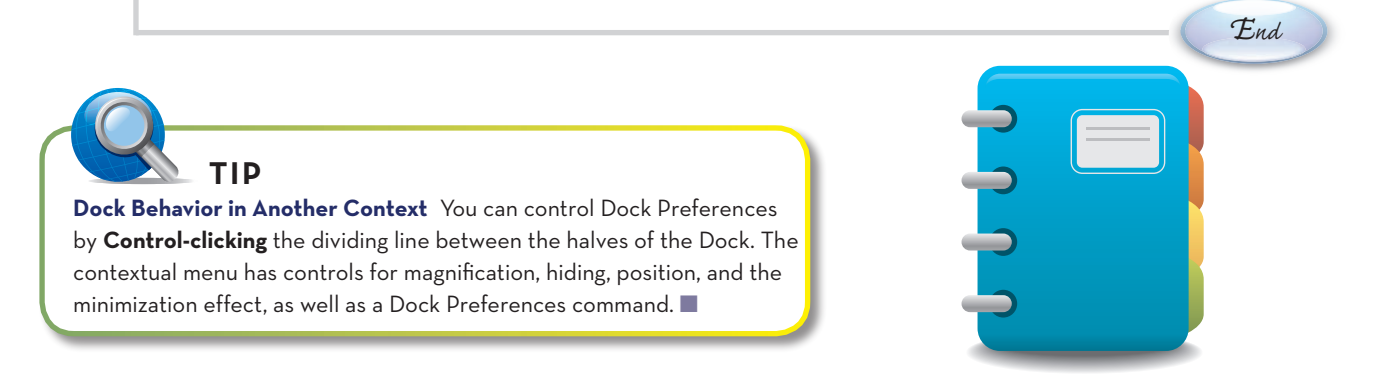

### <span id="page-19-0"></span>**[Changing the Way the Finder Works](#page-4-0)**

The Finder—the program that generates the desktop and enables you to explore your hard drive and network drives visually via windows—is where you'll spend a lot of time while using your Mac. You have several choices about the way it operates; here's how to set up the Finder to suit your tastes.

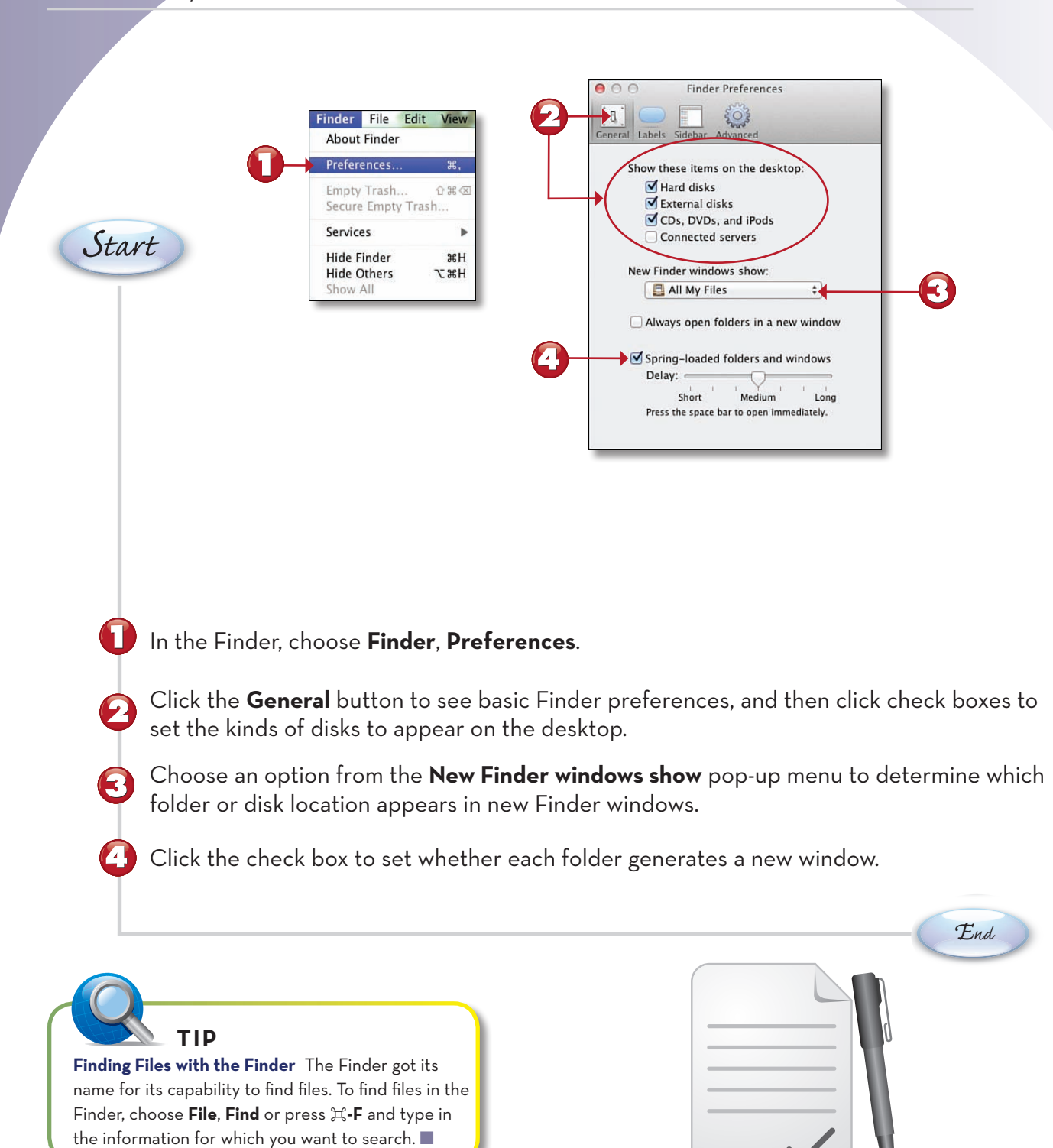

### <span id="page-20-0"></span>**[Changing Your Desktop Picture](#page-4-0)**

Every time you sit down in front of your Mac, you're looking at your desktop—or, more specifically, at the picture displayed on it. Why not have some fun with it? You can change the desktop picture any time you like, using any photo, cartoon, or other graphic that catches your fancy.

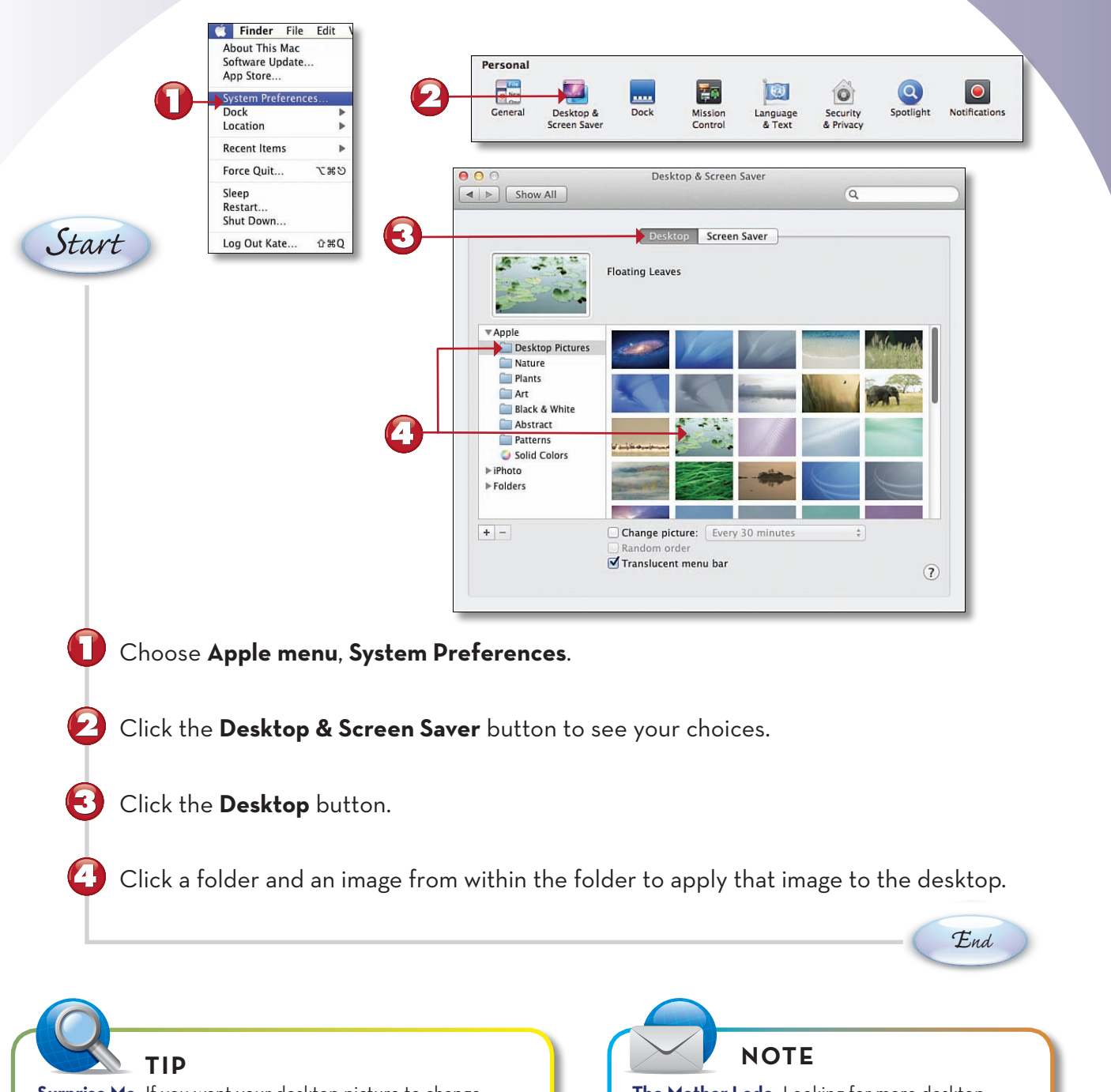

**Surprise Me** If you want your desktop picture to change automatically, click the **+** button in the Desktop tab and pick a folder full of your favorite images. Then check **Change picture** at the bottom of the Desktop tab and choose a time interval.  $\blacksquare$ 

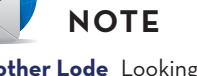

**The Mother Lode** Looking for more desktop pictures to relieve your boredom? You can download hundreds of high-quality desktop images at MacDesktops (www.macdesktops.com).

### <span id="page-21-0"></span>**[Changing Your Screen Saver](#page-4-0)**

Originally invented to stop the kind of screen burn-in that you see on automatic teller machines, screen savers are actually little more than pretty entertainment these days. But that shouldn't prevent you from using them; screen savers provide some privacy, shielding your screen from casual observers, as well as being fun to look at.

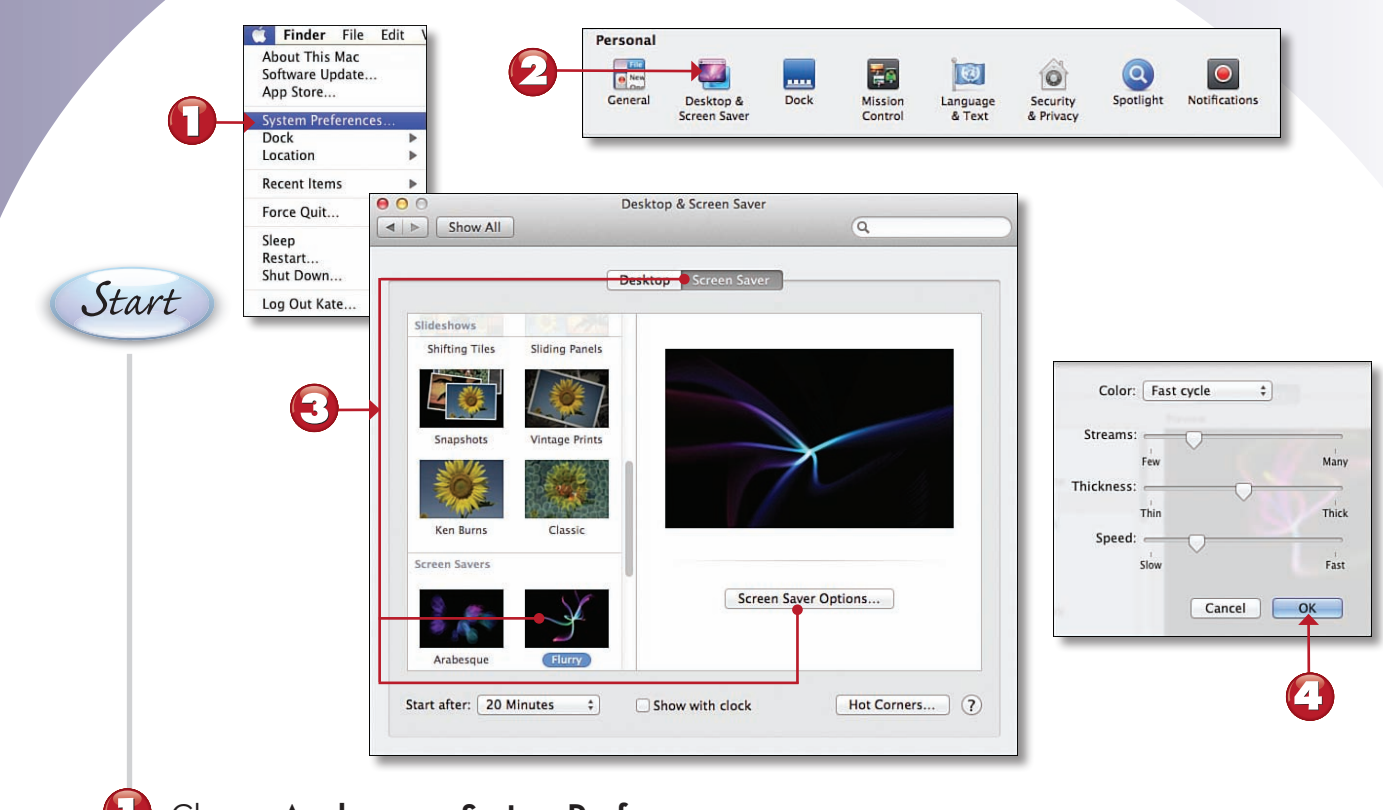

Choose **Apple menu**, **System Preferences**.

Click the **Desktop & Screen Saver** button to see your choices.

Click the Screen Saver button, and then click a screen saver in the list to select it. Click the<br>Sereon Saver Ontions button **Screen Saver Options** button.

Use the settings in this dialog box to change settings specific to each screen saver. Click<br>**OK** when finished. **OK** when finished.

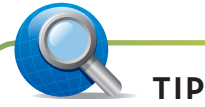

**Got Savers?** If you're not satisfied with the built-in selection of screen savers—or if you've run through them all and are desperately in need of new ones check out www.macscreensavers.com.

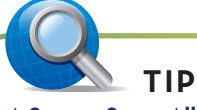

**A Screen Saver All Your Own** For a custom screen saver, put your favorite photos in a folder and click a slideshow style; then choose the folder from the **Source** pop-up menu. Or choose **Photo Library** to pick an iPhoto album to display.

*End*

### <span id="page-22-0"></span>**[Changing Your Login Icon](#page-4-0)**

Your login icon represents your face within the world of your Mac. It's used as your buddy icon for online messaging in iChat, it appears next to your personal information in the Address Book, and you see it every time you log in. You can use one of the built-in pictures, or you can add any picture you like—your photo or anything else.

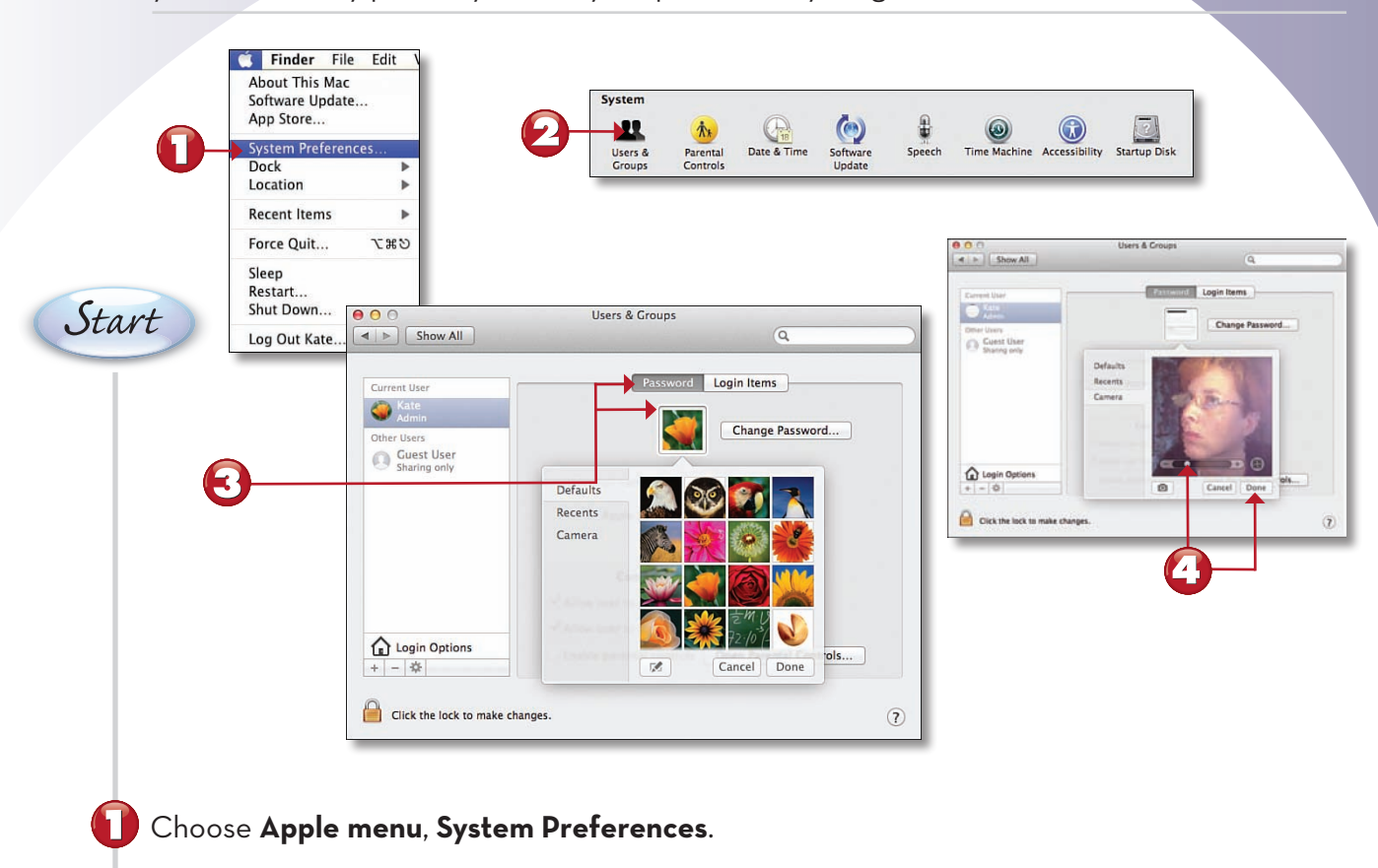

Click the **Users & Groups** button to see your choices.

*Start* Click the **Password** button; then click your picture and choose **Edit Picture** in the pop-up menu.

Drag or paste an image file into the Images window, drag the image and the scaling slider<br>until the square shows the area you want for the ison, and then slick **Done** to make it you *End* until the square shows the area you want for the icon, and then click **Done** to make it your login picture.

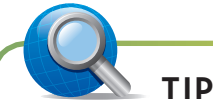

**Using Your Own Picture** If you're concerned about privacy, it might not be wise to use your own photo as a login icon. If people you don't know will see the photo—as an iChat icon, for instance you might want to substitute a personal logo of some type.  $\blacksquare$ 

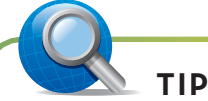

**I'm Ready for My Close-Up, Mr. Jobs** If you have an iSight camera, either standalone or built into your Mac, you can use it to take a picture right from the Edit Picture dialog and turn that photo into an icon on the spot.  $\blacksquare$ 

### <span id="page-23-0"></span>**[Changing Your Mac's Language](#page-4-0)**

You might have thought that you would need to buy a special version of Mac OS X if you want your Mac's interface to use a language other than English. Actually, Mac OS X ships with the capability to display menus, dialog boxes, and other interface elements in a couple dozen languages, including those with non-Roman alphabets.

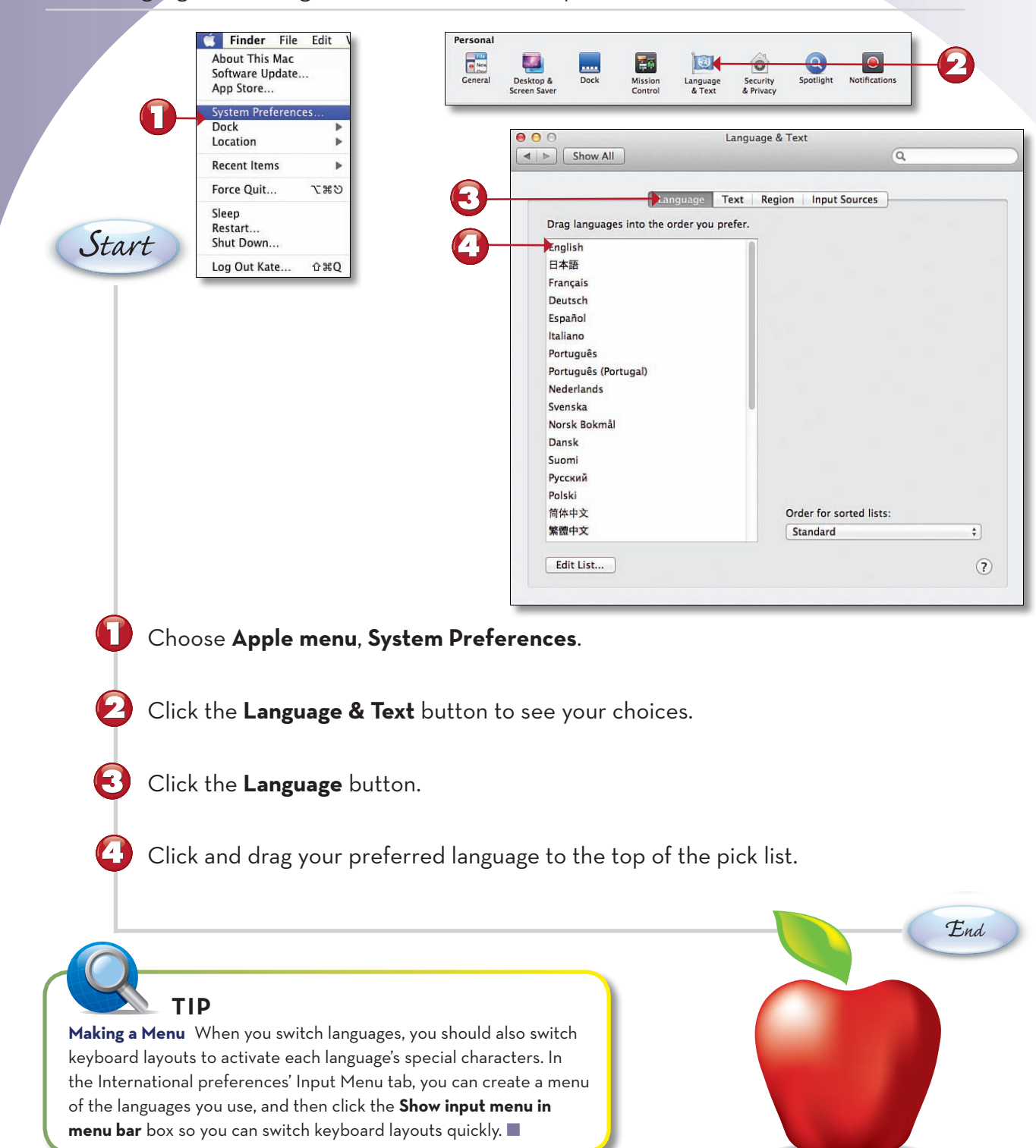

#### <span id="page-24-0"></span>**[Adding Login Items](#page-4-0)**

If, like many, you're a creature of habit, you'll love this feature. By designating login items for your user account, you can make any documents and apps you like open up automatically any time you log in to your Mac. You might want to start up your email and calendar programs every time you log in, for example.

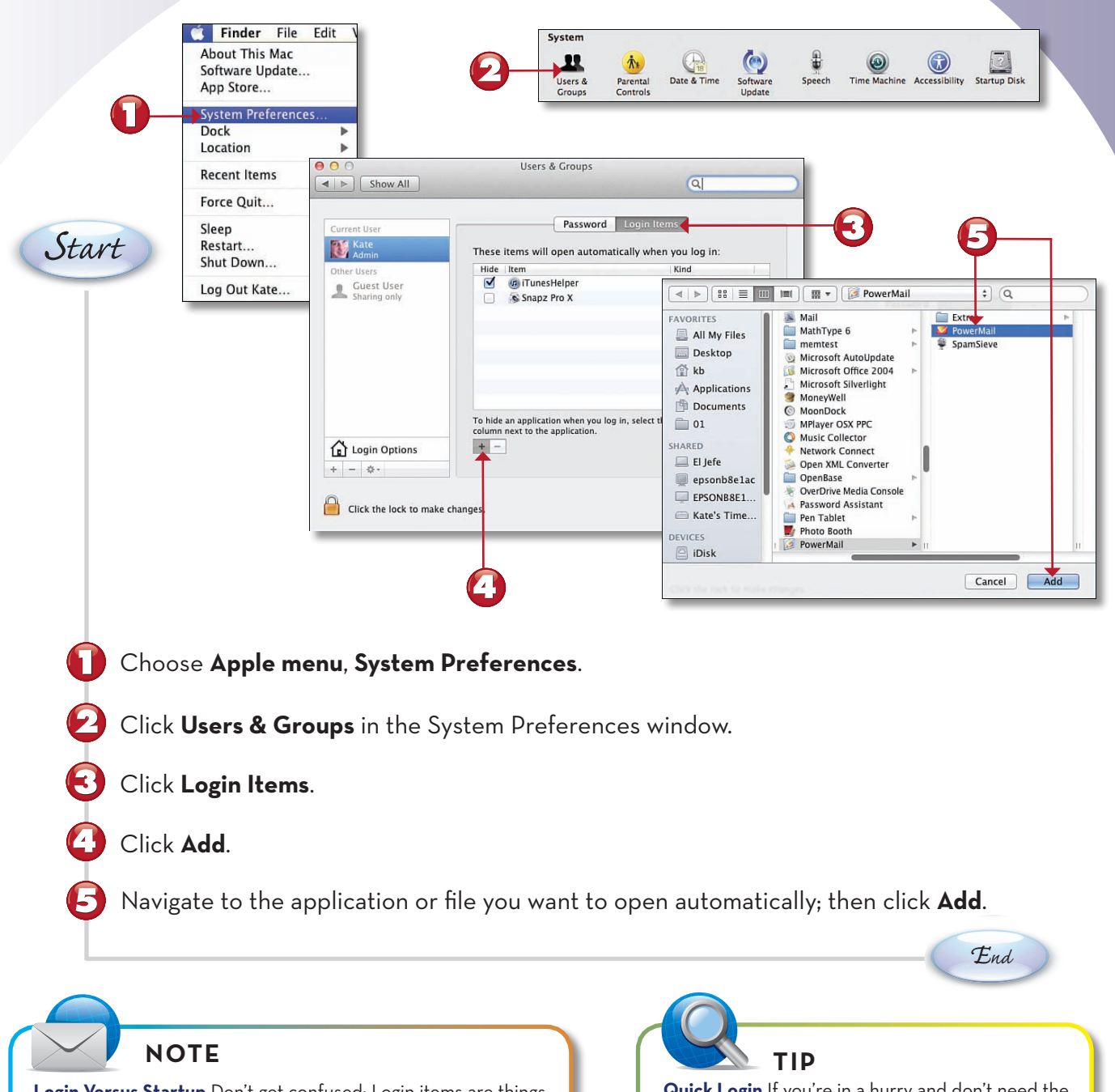

**Login Versus Startup** Don't get confused: Login items are things that start up automatically when you log in to your account on the Mac; startup items are those that start up automatically when you turn on the Mac.  $\blacksquare$ 

**Quick Login** If you're in a hurry and don't need the programs you've specified as login items, you can disable them at login time by pressing Shift from the time you press Enter in the login window until you see your desktop picture appear.

### <span id="page-25-0"></span>**[Increasing Your Mac's Security](#page-4-0)**

 $Users."$ 

**NOTE**

Whether these settings are important to you depends on how vulnerable your Mac is to snoopy intruders. If your computer is in a dorm room or an open office, or if it's a laptop, you'll probably want to put at least some of these measures in place to ensure that unauthorized people can't use it.

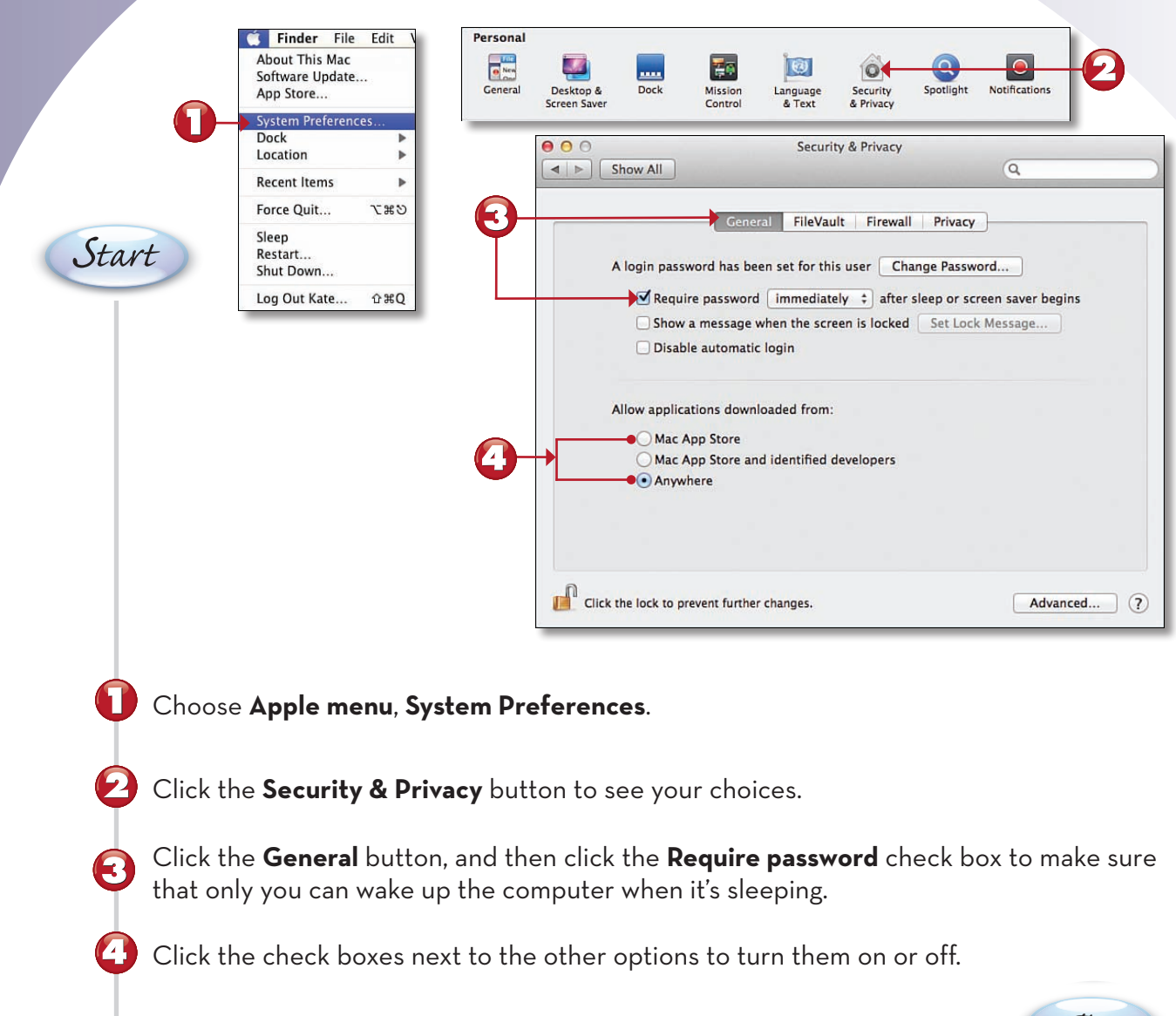

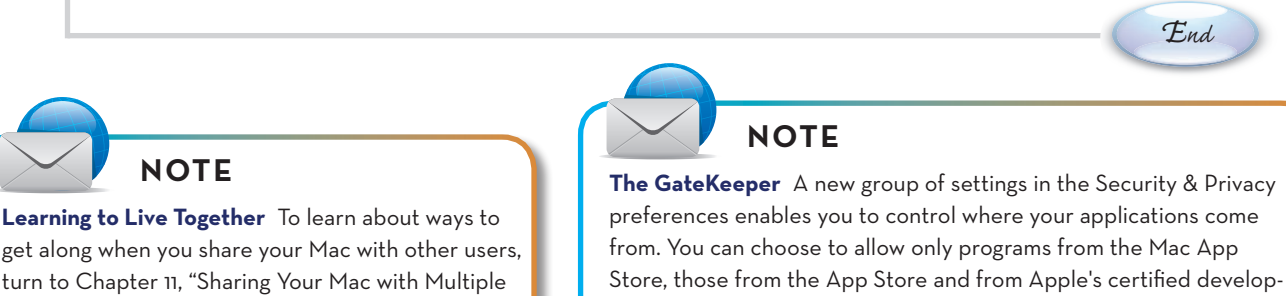

ers, or any program at all. This way you don't have to worry about damage caused by incompatible or malicious programs.  $\blacksquare$ 

B

#### <span id="page-26-0"></span>**ADDING [NEW DASHBOARD WIDGETS](#page-4-0)**

The first time you open Dashboard—which you may do by pressing the Dashboard key on your keyboard, by clicking the Dashboard icon in Mission Control, or by switching Spaces until you get to the Dashboard—you'll see a default set of widgets. But the fun starts when you customize Dashboard by adding the widgets that are most useful to *you*.

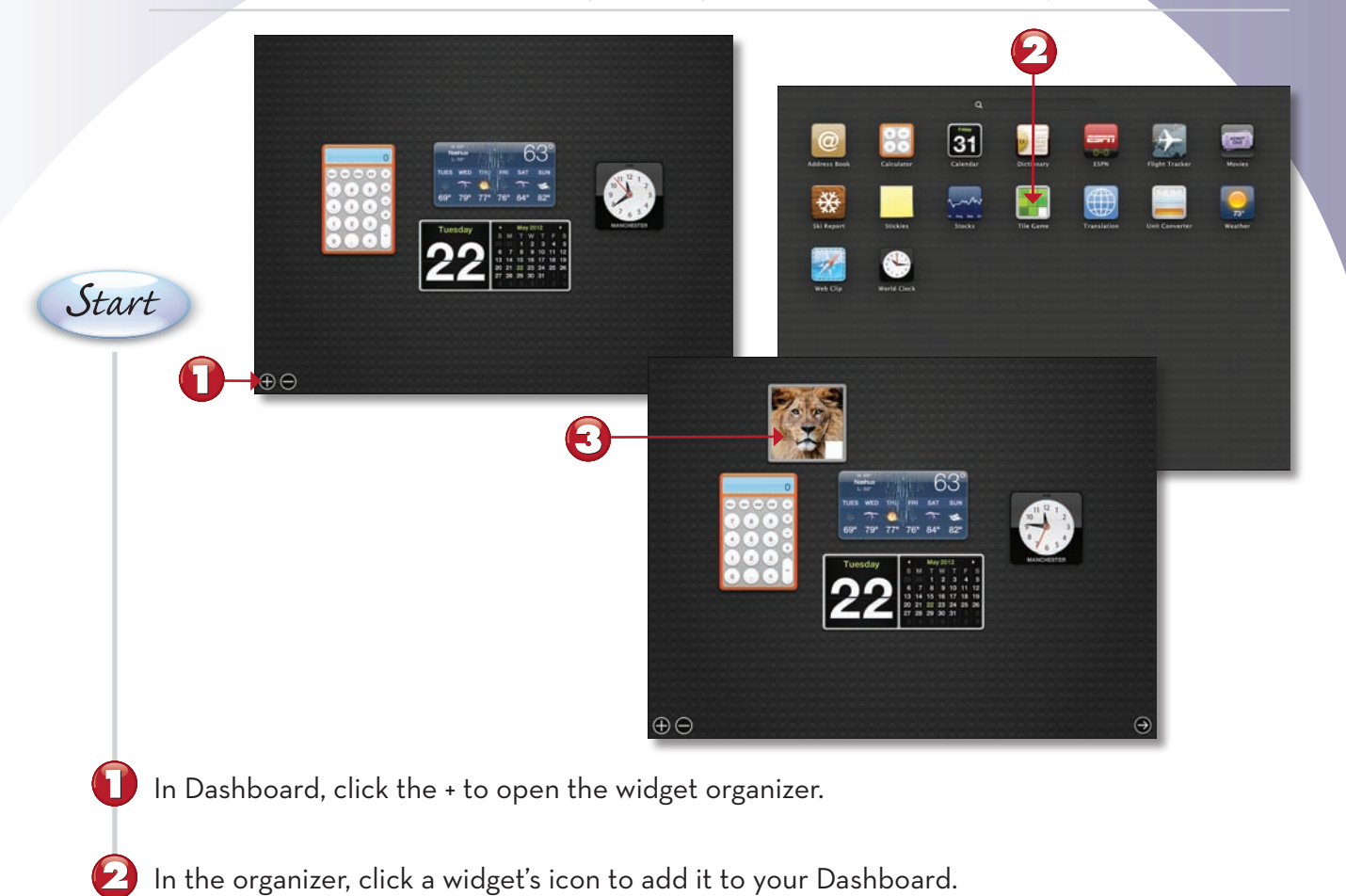

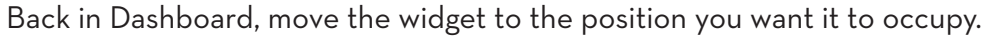

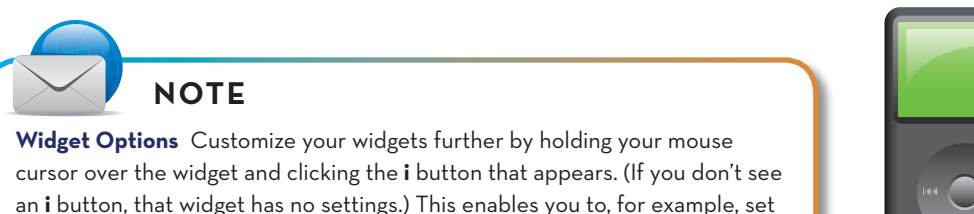

your location for weather forecasts and movie times.  $\blacksquare$ 

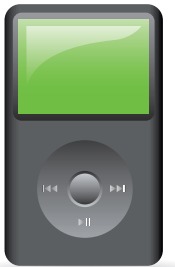

*End*

### <span id="page-27-0"></span>**[Making Your Own Widgets](#page-4-0)**

Dashboard is great—if you haven't tried it, click its Dock icon and take a look at the cool widgets you can add. And you can even make your own widgets; it's very simple to turn your favorite web pages into Dashboard widgets, and you do it right from Safari.

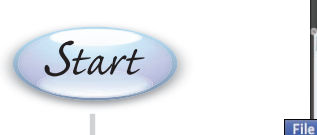

*Continued*

*Continued*

*End*

*End*

In Safari, type the URL of the web page you want to turn into a widget.

#### Choose **File**, **Open in Dashboard**.

Edit View

New Window

**Close Window** 

**Close All Windows** 

Open in Dashboard...

Import Bookmarks... Export Bookmarks...

New Tab

Open File. Open Location...

Save As...

Share

Print.

History B

**HRN** 

 $\overline{H}$  $\overline{20}$ 

**HRL** 

 $\Omega$   $\sharp W$ 

**N%CT** 

 $0$   $\#$  S

 $HP$ 

Select the area on the web page that you want to include in your widget.

Click **Add**; the new widget opens in Dashboard.

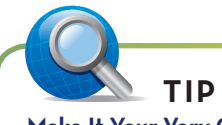

**Make It Your Very Own** To customize the appearance of your widget, click the **i** button in its lower-right corner. The widget flips neatly over and presents you with a choice of visual themes. Click the one you want to use.

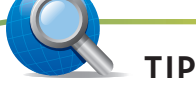

 $-010$ 

Ŧ

**Refurbished Mac** Refurbished iPod

Refurbished iPad

Refurbished **8CR** iPod nano

曲明則

Clearance

Full 1-year

Only \$99.00

**Refurbished iPad** 

Wi-Fi and Wi-Fi +  $3G$ 

While Supplies Last

Full 1-year

warranty

**The Widget Underground** Want to be just a little bit subversive? Use this feature to avoid ads on web pages by turning the pages into widgets—and cropping out all the area occupied by ads.  $\blacksquare$ 

*End*

### <span id="page-28-0"></span>**[Creating Custom Network Locations](#page-4-0)**

*Network locations* are groups of network settings, each saved with a descriptive name so you can switch all your settings with a single click and get online or on the local network instantly no matter where you happen to be. After you've created a location, to use it, all you have to do is choose it from a pop-up menu.

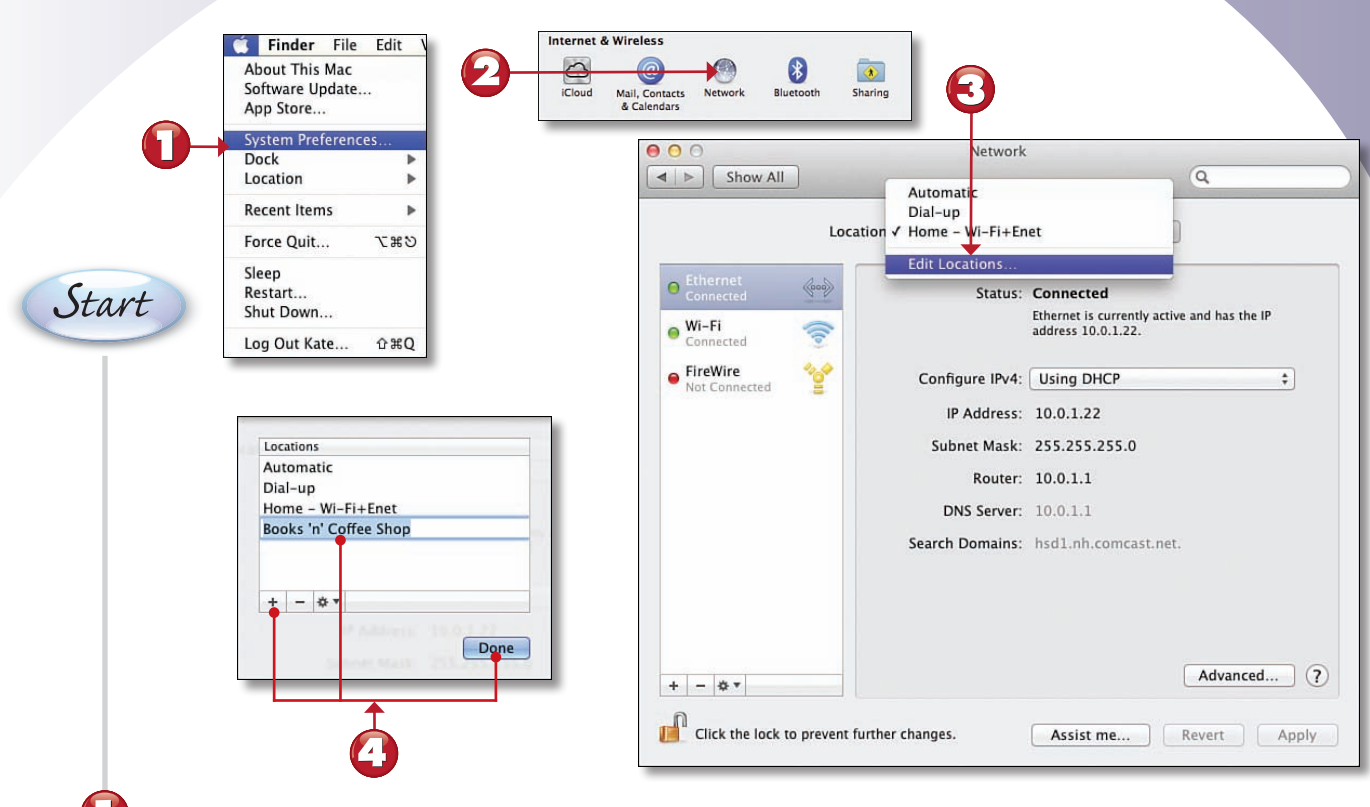

Choose **Apple menu**, **System Preferences**.

Click the **Network** button to see your choices.

Choose **Edit Locations** from the **Location** pop-up menu.

*Start* Click the **Add Location** button, give the location a descriptive name, and click **Done**.

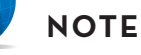

**Naming Names** Just to be sure we're all on the same page here, a descriptive name (see step 4) is something like "Joe's office Ethernet," rather than "New Location 4." It tells you where and under what  $circumstances$  the location setting is applicable.

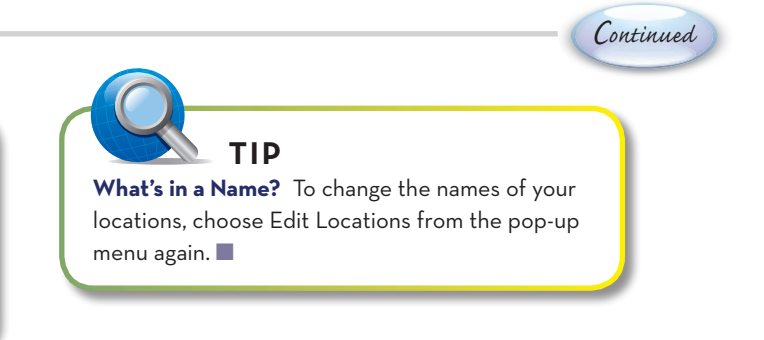

<span id="page-29-0"></span>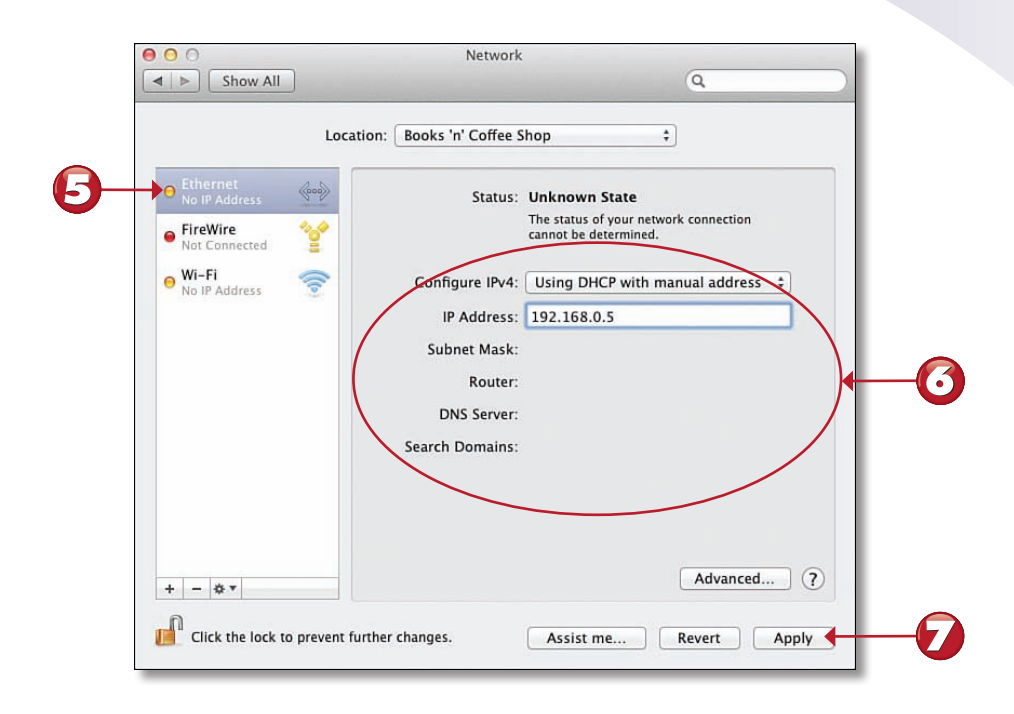

6 Choose the network interface you want to set up from the list at the left.

*Start* Make the appropriate settings for that network interface (as supplied by your Internet provider or network administrator).

Click **Apply** to switch to the new location.

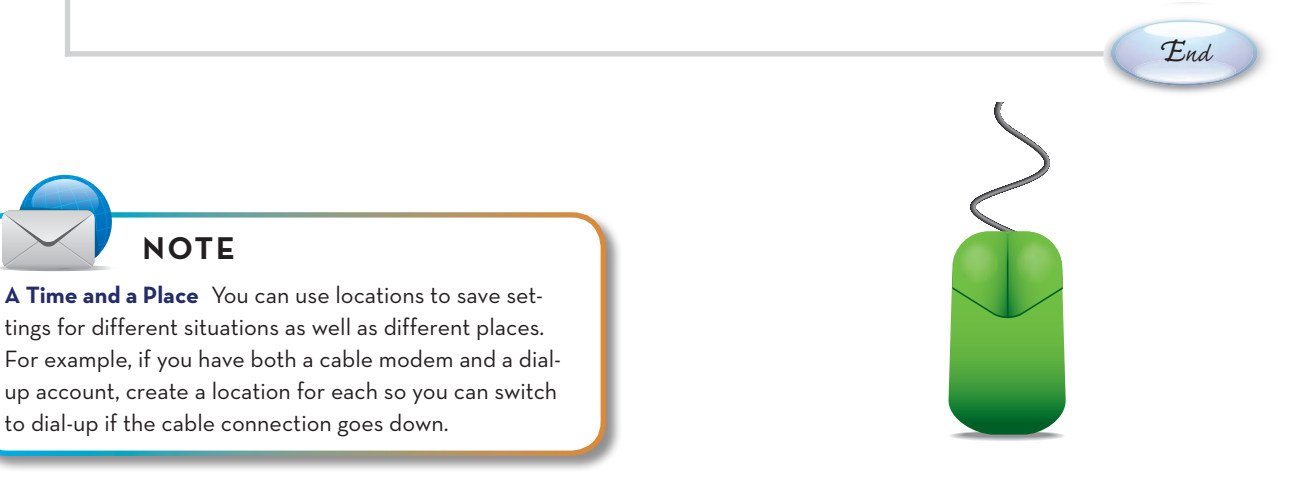

# *[Glossary](#page-9-0) Index Index*

# **A**

About This Mac command (Apple menu), [78](#page--1-0) accessibility settings, [24-25](#page--1-0) accessing favorite files, [50](#page--1-0) Mac remotely, [192-193](#page--1-0) accounts email accounts multiple, [146](#page--1-0) setting up, [146-147](#page--1-0) iTunes accounts, creating, [210](#page--1-0) user accounts creating, [226-227](#page--1-0) deleting, [227](#page--1-0) Fast User Switching, [231](#page--1-0) giving admin privileges, [228](#page--1-0) logging in/out, [230](#page--1-0) resetting passwords, [232](#page--1-0) setting limits on, [226](#page--1-0) Action menu Add to Favorites command, [70](#page--1-0) in toolbar, [32](#page--1-0) activating AppleTalk, [22](#page--1-0) Dock objects, [4](#page--1-0) Parental Controls, [194-195](#page--1-0) screen sharing, [246](#page--1-0) Universal Access keyboard shortcuts, [24](#page--1-0) VoiceOver, [26](#page--1-0) windows, [15](#page--1-0) Add Account command (File menu), [146](#page--1-0)

<span id="page-30-0"></span>Add Bookmarks for These Tabs command (Bookmarks menu), [179](#page--1-0) adding. *See also* installing appointments to calendar, [121](#page--1-0) bookmarks from Address Book, [175](#page--1-0) to DVDs, [73](#page--1-0) contacts to Address Book, [112](#page--1-0) filename extensions, [39](#page--1-0) font collections, [71](#page--1-0) fonts, [142](#page--1-0) login items, [104](#page-24-0) reminders, [119](#page--1-0) web pages to reading list, [183](#page--1-0) widgets to Dashboard, [106](#page-26-0) Address Book, [110](#page--1-0) adding bookmarks from, [175](#page--1-0) contacts adding, [112](#page--1-0) editing, [113](#page--1-0) exporting as vCards, [116](#page--1-0) finding, [116](#page--1-0) grouping, [113](#page--1-0) mapping, [118](#page--1-0) smart groups, [114-115](#page--1-0) vCards, importing, [117](#page--1-0) Add to Favorites command (Action menu), [70](#page--1-0) admin users, [224](#page--1-0) creating, [228](#page--1-0) ads, deleting from widgets, [107](#page-27-0) AirDrop, [243](#page--1-0) AirPlay, [245](#page--1-0) AirPort, [251](#page--1-0) creating networks, [240-241](#page--1-0) AirPort menu, [251](#page--1-0) albums, organizing photos into, [199](#page--1-0) alerts event alerts, setting up, [124](#page--1-0) flashing screen for, [24](#page--1-0) setting, [124](#page--1-0) alert sound changing, [84](#page--1-0) saving custom, [84](#page--1-0)

aligning icons, [5](#page--1-0) alignment of text, changing, [69](#page--1-0) all (smart mailbox criteria), [153](#page--1-0) animation of Dock icons, [98](#page-18-0) any (smart mailbox criteria), [153](#page--1-0) Apple ID, chatting, [160-161](#page--1-0) Apple menu, [5](#page--1-0) About This Mac command, [78](#page--1-0) Dock, Dock Preferences command, [97-](#page-17-0)[98](#page-18-0) Dock, Position on Left/Right commands, [96](#page-16-0) Dock, Turn Hiding On command, [96](#page-16-0) Log Out command, [6](#page--1-0) recently used applications/documents, changing number of, [19](#page--1-0) Restart command, [6](#page--1-0) Shut Down command, [6](#page--1-0) System Preferences command, [18, 79-83](#page--1-0) Apple Remote, [74-75](#page--1-0) AppleTalk, activating, [22](#page--1-0) Apple TV, mirroring desktop to, [245](#page--1-0) application bar*. See* Dock Application menu Hide command, [77](#page--1-0) Hide Others command, [77](#page--1-0) applications*. See* programs Applications command (Go menu), [55](#page--1-0) Applications folder, installing programs, [58](#page--1-0) Applications window, keyboard shortcuts for, [55](#page--1-0) appointments. *See also* events adding to Calendar, [121](#page--1-0) creating in Calendar, [121](#page--1-0) editing in Calendar, [121](#page--1-0) setting alarms in Calendar, [124](#page--1-0) App Store, [60-61](#page--1-0) updating software, [258-259](#page--1-0) AppTrap, [51](#page--1-0) as Columns command (View menu), [34](#page--1-0) as Icons command (View menu), [34](#page--1-0) as List command (View menu), [35](#page--1-0) assistive devices, accessibility settings for, [25](#page--1-0) attaching files to email messages, [148](#page--1-0)

attachments (email), locating, [117](#page--1-0) audio chat*. See* talking audio podcasts, subscribing to, [214-215](#page--1-0) AutoFill, [177](#page--1-0) AutoFill Form command (Edit menu), [177](#page--1-0) automatically setting date/time, [260-261](#page--1-0)

#### **B**

background image on desktop, changing, [100](#page-20-0) backing up files with smart folders and burn folders, [49](#page--1-0) with Time Machine, [52](#page--1-0) iTunes library, [212](#page--1-0) Back to My Mac feature (iCloud), [192-193](#page--1-0) backup drives, setting up, [52-53](#page--1-0) battery usage, monitoring, [93](#page--1-0) blacklist, [254](#page--1-0) blinking time separators, setting, [260](#page--1-0) Blue appearance color, [18](#page--1-0) bookmarks adding to DVDs, [73](#page--1-0) creating for tabs in Safari, [179](#page--1-0) organizing in Safari, [174-175](#page--1-0) putting online, [126](#page--1-0) Bookmarks bar, submenus in, [174](#page--1-0) Bookmarks command (Window menu), [73](#page--1-0) Bookmarks menu Add Bookmarks for These Tabs command, [179](#page--1-0) Show All Bookmarks command, [174](#page--1-0) Boot Camp, [78](#page--1-0) bouncing Dock icons, [98](#page-18-0) building songs in GarageBand, [222](#page--1-0) burn folders creating, [48-49](#page--1-0) usages of, [48](#page--1-0) burning songs to CDs, [208](#page--1-0) bursts, creating in Photo Booth, [205](#page--1-0) buttons in window title bar, [13](#page--1-0) buying. *See* purchasing

**C**

Calendar menu Publish command, [129](#page--1-0) Subscribe command, [128](#page--1-0) Calendar adding appointments, [121](#page--1-0) modifying events, [122](#page--1-0) publishing, [129](#page--1-0) putting online, [126](#page--1-0) searching, [127](#page--1-0) storing in iCloud, [188-189](#page--1-0) subscribing to, [128](#page--1-0) synchronizing with iTunes, [130-131](#page--1-0) to-do lists, creating, [119](#page--1-0) unpublishing, [129](#page--1-0) Calendar views customizing, [123](#page--1-0) switching, [123](#page--1-0) calibrating the monitor, [262-265](#page--1-0) case-sensitive file systems, [267](#page--1-0) CD-R media, CD-RW media versus, [208](#page--1-0) CDs burning songs to, [208](#page--1-0) joining tracks, [206](#page--1-0) ripping songs from, [206](#page--1-0) changing. *See also* editing; resizing; switching alert sound, [84](#page--1-0) default printer, [136](#page--1-0) desktop picture, [100](#page-20-0) display settings, [85](#page--1-0) Energy Saver options, [88](#page--1-0) fonts in documents, [68-71](#page--1-0) interface language, [103](#page-23-0) keyboard layouts, [103](#page-23-0) keyboard settings, [87](#page--1-0) login icon, [102](#page-22-0) mouse speed, [86](#page--1-0) printer names, [136](#page--1-0) screen savers, [101](#page-21-0) security options, [105](#page-25-0) time/date, [90](#page--1-0)

time zone, [90](#page--1-0) trackpad settings, [92](#page--1-0) volume, [91](#page--1-0) window views, [31-35](#page--1-0) chat messages, sending, [164](#page--1-0) chatting with Apple ID, [160-161](#page--1-0) children, restricting computer usage, [194-195](#page--1-0) Clean Up command (View menu), [5, 34](#page--1-0) Clear History command (History menu), [176](#page--1-0) clearing History list (Safari), [176](#page--1-0) clicking, [4](#page--1-0) clicking-and-dragging, [4](#page--1-0) clock, viewing in menu bar, [90](#page--1-0) closing. *See also* removing; shutting down Mission Control, [14](#page--1-0) windows, [12](#page--1-0) CMS (color management system), [262](#page--1-0) collections of fonts*. See* font collections color management system (CMS), [262](#page--1-0) colors calibrating the monitor, [262-265](#page--1-0) selecting, [18](#page--1-0) for text in email messages, [148](#page--1-0) Colors panel, [71](#page--1-0) Column view, [34](#page--1-0) compatibility of TextEdit and Microsoft Word, [69](#page--1-0) Computer command (Go menu), [55](#page--1-0) Computer window, keyboard shortcuts for, [55](#page--1-0) configuring*. See* setting up connections Internet connections connecting to ISP, [23](#page--1-0) disconnecting, [23](#page--1-0) protocols used, [20](#page--1-0) setting up, [20](#page--1-0) sharing, [250](#page--1-0) network connections activating AppleTalk, [22](#page--1-0) creating AirPort networks, [240-241](#page--1-0)

#### DHCP (Dynamic Host Configuration Protocol) **279**

joining Wi-Fi networks, [251](#page--1-0) printer sharing, [249](#page--1-0) screen sharing, [246-247](#page--1-0) setting up, [238-239](#page--1-0) sharing files, [244](#page--1-0) to networked computers, [242](#page--1-0) viewing length of, [23](#page--1-0) to Windows computers, [242](#page--1-0) Connect to Server command (Go menu), [242](#page--1-0) Connect to Server dialog box, [242](#page--1-0) contacts adding to Address Book, [112](#page--1-0) editing in Address Book, [113](#page--1-0) exporting as vCards, [116](#page--1-0) for FaceTime, [159](#page--1-0) finding in Address Book, [116](#page--1-0) grouping in Address Book, [113](#page--1-0) inviting to events in Calendar, [125](#page--1-0) mapping in Address Book, [118](#page--1-0) putting online, [126](#page--1-0) smart groups in Address Book, [114-115](#page--1-0) storing in iCloud, [188-189](#page--1-0) synchronizing with iTunes, [130-131](#page--1-0) contextual menus, [10](#page--1-0) Control-clicking, [10](#page--1-0) controlling other Macs, [246-247](#page--1-0) converting windows to tabs in Safari, [179](#page--1-0) copying files/folders, [37](#page--1-0) text, [68](#page--1-0) cover art for songs, [209](#page--1-0) custom alert sounds, saving, [84](#page--1-0) Customize Toolbar command (View menu), [33](#page--1-0) customizing. *See also* preferences calendar views, [123](#page--1-0) desktop picture, [100](#page-20-0) Dock behavior customization, [98](#page-18-0) hiding, [96](#page-16-0)

moving to different position, [96](#page-16-0) sizing, [97](#page-17-0) Finder, [99](#page-19-0) interface language, [103](#page-23-0) login icon, [102](#page-22-0) login items, [104](#page-24-0) Places sidebar, [50](#page--1-0) screen savers, [101](#page-21-0) security options, [105](#page-25-0) system preferences, setting, [18-19](#page--1-0) toolbar, [33](#page--1-0) widgets, [107](#page-27-0) custom keyboard shortcuts, selecting, [87](#page--1-0) custom network locations creating, [108-](#page-28-0)[109](#page-29-0) naming, [108](#page-28-0) custom workspaces, [16-17](#page--1-0)

#### **D**

Dashboard widgets adding, [106](#page-26-0) creating, [107](#page-27-0) customizing, [107](#page-27-0) deleting ads from, [107](#page-27-0) date/time changing, [90](#page--1-0) in menu bar, [260](#page--1-0) setting automatically, [260-261](#page--1-0) timeservers for, [90](#page--1-0) viewing in menu bar, [90](#page--1-0) default printer, changing, [136](#page--1-0) default toolbar, resetting, [33](#page--1-0) deleting*. See* removing desktop elements of, [4-5](#page--1-0) mirroring to Apple TV, [245](#page--1-0) saving files to, [66](#page--1-0) desktop icons*. See* icons desktop picture, changing, [100](#page-20-0) DHCP (Dynamic Host Configuration Protocol), [20](#page--1-0) disabling fonts, [143](#page--1-0) login items, [104](#page-24-0) disconnecting Internet connections, [23](#page--1-0) disks reformatting, [267](#page--1-0) repairing, [256](#page--1-0) verifying, [256](#page--1-0) Disk Utility reformatting disks, [267](#page--1-0) repairing disks, [256](#page--1-0) repairing startup disk with, [257](#page--1-0) verifying disks, [256](#page--1-0) Disk Utility command (Utilities menu), [257, 262](#page--1-0) display settings, changing, [85](#page--1-0) Dock, [7](#page--1-0) activating objects in, [4](#page--1-0) continuous window updates in, [13](#page--1-0) customizing behavior of, [98](#page-18-0) hiding, [96](#page-16-0) minimized windows, icons on, [13](#page--1-0) moving, [96](#page-16-0) opening System Preferences from, [83](#page--1-0) reordering icons in, [7](#page--1-0) sizing, [97](#page-17-0) switching between programs, [76](#page--1-0) Dock, Dock Preferences command (Apple menu), [97-](#page-17-0)[98](#page-18-0) Dock, Position on Left/Right commands (Apple menu), [96](#page-16-0) Dock, Turn Hiding On command (Apple menu), [96](#page-16-0) documents. *See also* files fonts, changing, [68-71](#page--1-0) in TextEdit, compatibility with Microsoft Word, [69](#page--1-0) printing, [137](#page--1-0) scanning, [140-141](#page--1-0) spell-checking, [68-69](#page--1-0) storing in iCloud, [190-191](#page--1-0) text changing alignment/spacing, [69](#page--1-0) copying, [68](#page--1-0)

Do Not Disturb notifications, [9](#page--1-0) double-clicking, [4](#page--1-0) changing speed of, [86](#page--1-0) downloading programs through App Store, [60-61](#page--1-0) dragging programs to Dock, [7.](#page--1-0) *See also* clicking-and-dragging DragThing, [96](#page-16-0) drivers, locating printer drivers, [134](#page--1-0) Drop Box folder, sharing files, [235](#page--1-0) Duplicate command (File menu), [37](#page--1-0) DVD Player program, [72](#page--1-0) DVDs video clips, saving, [73](#page--1-0) viewing, [72-73](#page--1-0) window screen size, [72](#page--1-0) zoom view, [72](#page--1-0) Dynamic Host Configuration Protocol (DHCP), [20](#page--1-0)

# **E**

Easy Install option (installing programs), [59](#page--1-0) editing. *See also* changing appointments in Calendar, [121](#page--1-0) contacts in Address Book, [113](#page--1-0) events in Calendar, [122](#page--1-0) scanned images, [141](#page--1-0) Edit menu AutoFill Form command, [177](#page--1-0) Find command, [180](#page--1-0) Select All command, [36](#page--1-0) Spelling and Grammar command, [69](#page--1-0) Undo command, [4](#page--1-0) ejecting DVDs, [72](#page--1-0) email accounts multiple, [146](#page--1-0) setting up, [146-147](#page--1-0) email attachments, locating, [117](#page--1-0) email messages attaching files to, [148](#page--1-0) coloring text in, [148](#page--1-0)

files **281**

filtering, [154-155](#page--1-0) forwarding, [149](#page--1-0) intercepting spam, [156-157](#page--1-0) junk mail, filtering out, [156-157](#page--1-0) organizing, [150-153](#page--1-0) receiving, [149](#page--1-0) replying to, [149](#page--1-0) sending, [148](#page--1-0) Empty Trash command (Finder menu), [51](#page--1-0) enabling*. See* activating Energy Saver options, changing, [88](#page--1-0) Enter Full Screen command (Video menu), [72](#page--1-0) erasing*. See* reformatting event alerts, setting up, [124](#page--1-0) events. *See also* appointments editing in Calendar, [122](#page--1-0) inviting contacts to in Calendar, [125](#page--1-0) modifying in Calendar, [122](#page--1-0) excluding email messages from rules, [154](#page--1-0) exiting programs, [76](#page--1-0) sleep mode with remote control, [74](#page--1-0) exporting contacts as vCards, [116](#page--1-0) songs from GarageBand, [223](#page--1-0) videos, [220](#page--1-0) Export Movie command (Share menu), [220](#page--1-0) Export Song to a Disc command (Share menu), [223](#page--1-0) extensions, [39](#page--1-0) Eye-One Display [2, 264](#page--1-0)

# **F**

FaceTime video calls, [158-159](#page--1-0) Fast User Switching, [231](#page--1-0) favorite files, accessing, [50](#page--1-0) faxes receiving, [139](#page--1-0) sending, [138-139](#page--1-0)

File menu Add Account command, [146](#page--1-0) Duplicate command, [37](#page--1-0) Find command, [99](#page-19-0) Get Info command, [40](#page--1-0) Import from Camera command, [216](#page--1-0) New Burn Folder command, [48](#page--1-0) New Folder command, [38](#page--1-0) New Project command, [216](#page--1-0) New Smart Folder command, [46](#page--1-0) New Smart Group command, [114](#page--1-0) New Tab command, [178](#page--1-0) New Window command, [172](#page--1-0) Open command, [42](#page--1-0) Print command, [136-137, 200](#page--1-0) Project Properties command, [219](#page--1-0) Quick Look command, [41](#page--1-0) Save command, [66](#page--1-0) Secure Empty Trash command, [51](#page--1-0) filename extensions, [39](#page--1-0) files accessing favorites, [50](#page--1-0) attaching to email messages, [148](#page--1-0) backing up with smart folders and burn folders, [49](#page--1-0) with Time Machine, [52](#page--1-0) copying, [37](#page--1-0) deleting, [51](#page--1-0) filtering*. See* smart folders finding, [32,](#page--1-0) [99](#page-19-0) with Spotlight, [44-45](#page--1-0) moving, [37](#page--1-0) with AirDrop, [243](#page--1-0) opening, [42](#page--1-0) selecting programs for, [43](#page--1-0) previewing, [41](#page--1-0) renaming, [39](#page--1-0) restoring with Time Machine, [54](#page--1-0) saving, [66](#page--1-0) selecting, [36](#page--1-0) selecting all, [36](#page--1-0) sharing, [234](#page--1-0) over network connections, [244](#page--1-0) viewing file information, [40](#page--1-0)

file system formats, [267](#page--1-0) FileVault, [227](#page--1-0) filling out forms in Safari, [177](#page--1-0) filtering email messages, [154-155](#page--1-0) files*. See* smart folders junk mail, [156, 157](#page--1-0) Find command (Edit menu), [180](#page--1-0) Find command (File menu), [99](#page-19-0) Finder, [12](#page--1-0) customizing, [99](#page-19-0) files accessing favorite, [50](#page--1-0) copying, [37](#page--1-0) deleting, [51](#page--1-0) moving, [37](#page--1-0) opening, [42-43](#page--1-0) renaming, [39](#page--1-0) selecting, [36](#page--1-0) folders creating, [38](#page--1-0) renaming, [39](#page--1-0) folder views, [34-35](#page--1-0) new window, opening, [38](#page--1-0) screen sharing in, [246](#page--1-0) toolbar customizing, [33](#page--1-0) usage, [32](#page--1-0) Finder menu Empty Trash command, [51](#page--1-0) Preferences command, [99](#page-19-0) finding contacts in Address Book, [116](#page--1-0) files, [32,](#page--1-0) [99](#page-19-0) with Spotlight, [44-45](#page--1-0) photos, [198](#page--1-0) songs, [207](#page--1-0) fixing*. See* repairs flashing screen for alerts, [24](#page--1-0) Flickr photos, sharing, [202-203](#page--1-0) FlickrBooth, [204](#page--1-0) Flickr.com, [204](#page--1-0)

folders burn folders creating, [48-49](#page--1-0) usages of, [48](#page--1-0) copying, [37](#page--1-0) creating, [38](#page--1-0) finding, [32](#page--1-0) Go menu, [55](#page--1-0) in Launchpad, [63](#page--1-0) moving, [37](#page--1-0) renaming, [39](#page--1-0) selecting all items in, [36](#page--1-0) smart folders, creating, [46-47](#page--1-0) special folders, keyboard shortcuts for, [55](#page--1-0) folder views, [34-35](#page--1-0) Font Book, [71, 142-143](#page--1-0) font collections, [71](#page--1-0) adding, [71](#page--1-0) organizing fonts, [143](#page--1-0) Font menu, Styles command, [70](#page--1-0) fonts adding, [142](#page--1-0) changing in documents, [68-71](#page--1-0) disabling, [143](#page--1-0) installing, [142](#page--1-0) organizing, [143](#page--1-0) setting preferences, [19](#page--1-0) type styles, saving settings, [70](#page--1-0) Fonts panel, [68-71](#page--1-0) force quitting programs, [266](#page--1-0) forgotten passwords, resetting, [232](#page--1-0) Format menu Disk Utility, [267](#page--1-0) Font, Show Fonts command, [68-71](#page--1-0) formats for file systems, [267](#page--1-0) form completion in Safari, [177](#page--1-0) forwarding email messages, [149](#page--1-0) freeware, [56](#page--1-0) Full Install option (installing programs), [59](#page--1-0) full-screen mode, running applications in, [64-65](#page--1-0) function keys for Mission Control, [14](#page--1-0)

#### inserting transitions in videos **283**

#### **G**

Game Center, [187](#page--1-0) games, playing with Game Center, [187](#page--1-0) GarageBand lyrics, writing, [221](#page--1-0) projects, creating, [221](#page--1-0) songs building, [222](#page--1-0) sharing, [223](#page--1-0) GateKeeper feature, [254-255](#page--1-0) Get Info command (File menu), [40](#page--1-0) Go menu, [55](#page--1-0) Applications command, [55](#page--1-0) Computer command, [55](#page--1-0) Connect to Server command, [242](#page--1-0) Home command, [55](#page--1-0) Recent Folders command, [55](#page--1-0) Utilities command, [55](#page--1-0) Google configuring Messages for, [162-163](#page--1-0) setting up, [163](#page--1-0) Graphite appearance color, [18](#page--1-0) grouping contacts in Address Book, [113-115](#page--1-0)

# **H**

Half Size command (Video menu), [72](#page--1-0) Help Center, [11](#page--1-0) Hide command (Application menu), [77](#page--1-0) Hide Others command (Application menu), [77](#page--1-0) hiding Dock, [96](#page-16-0) programs, [77](#page--1-0) windows, [15](#page--1-0) hints for passwords, [233](#page--1-0) History list (Safari), [176](#page--1-0) History menu Clear History command, [176](#page--1-0) Search Results command, [176](#page--1-0) Show Top Sites command, [176](#page--1-0)

Home command (Go menu), [55](#page--1-0) home folders, [224](#page--1-0) keyboard shortcuts for, [55](#page--1-0) home movies*. See* videos home networks*. See* network connections

# **I**

iCloud Back to My Mac feature, [192-193](#page--1-0) calendar, storing, [188-189](#page--1-0) contacts, storing, [188-189](#page--1-0) documents, storing, [190-191](#page--1-0) space availability, [188](#page--1-0) icons. *See also* images aligning, [5](#page--1-0) in Dock, reordering, [7](#page--1-0) labels, changing appearance of, [5](#page--1-0) moving, [4](#page--1-0) on minimized windows in Dock, [13](#page--1-0) resizing, [5](#page--1-0) Icon view, [34](#page--1-0) iLife, [56, 196.](#page--1-0) *See also* GarageBand; iDVD; iMovie; iPhoto; iWeb Image Capture, [140](#page--1-0) images. *See also* icons cover art for songs, [209](#page--1-0) desktop picture, changing, [100](#page-20-0) login icon, customizing, [102](#page-22-0) scanning, [140-141](#page--1-0) IMAP email account type, [147](#page--1-0) iMovie videos importing, [216-217](#page--1-0) inserting transitions, [218-219](#page--1-0) sharing, [220](#page--1-0) Import from Camera command (File menu), [216](#page--1-0) importing. *See also* ripping photos, [198](#page--1-0) vCards into Address Book, [117](#page--1-0) videos, [216-217](#page--1-0) infrared receivers for remote control, [75](#page--1-0) inserting transitions in videos, [218-219](#page--1-0)

installing. *See also* adding fonts, [142](#page--1-0) programs, [58-59](#page--1-0) through App Store, [60-61](#page--1-0) Windows, [79](#page--1-0) on MacBook/MacBook Pro, [78](#page--1-0) Intel processors, [78](#page--1-0) interface language, changing, [103](#page-23-0) Internet connections connecting to ISP, [23](#page--1-0) disconnecting, [23](#page--1-0) protocols used, [20](#page--1-0) setting up, [20](#page--1-0) sharing, [250](#page--1-0) Internet service provider (ISP), connecting to, [23](#page--1-0) inviting contacts to events in Calendar, [125](#page--1-0) iPad synchronizing, [130-131](#page--1-0) transferring movies to, [213](#page--1-0) iPhone synchronizing, [130-131](#page--1-0) transferring movies to, [213](#page--1-0) iPhoto photos descriptive information for, [199](#page--1-0) finding, [198](#page--1-0) importing, [198](#page--1-0) organizing into albums, [199](#page--1-0) previewing, [201](#page--1-0) printing, [200](#page--1-0) sharing, [202-203](#page--1-0) remote control usage, [74](#page--1-0) iPod remote control usage, [75](#page--1-0) synchronizing, [130-131](#page--1-0) iSight camera, [102](#page-22-0) ISP (Internet service provider), connecting to, [23](#page--1-0) iTunes accounts, creating, [210](#page--1-0) library, backing up, [212](#page--1-0) movies, renting, [212-213](#page--1-0)

podcasts, subscribing to, [214-215](#page--1-0) remote control usage, [75](#page--1-0) songs burning to CDs, [208](#page--1-0) buying, [209-211](#page--1-0) cover art for, [209](#page--1-0) creating playlists, [207](#page--1-0) finding, [207](#page--1-0) joining CD tracks, [206](#page--1-0) pausing, [206](#page--1-0) removing from playlists, [207](#page--1-0) ripping from CDs, [206](#page--1-0) synchronizing with, [130-131](#page--1-0) iTunes Music Store, searching, [211](#page--1-0) iWork, [56](#page--1-0)

### **J–K**

Jabber configuring Messages for, [162-163](#page--1-0) setting up, [163](#page--1-0) joining CD tracks, [206.](#page--1-0) *See also* connections junk mail, filtering out, [156-157](#page--1-0)

keyboard accessibility settings, [25](#page--1-0) layouts, changing, [103](#page-23-0) settings, changing, [87](#page--1-0) keyboard shortcuts force quitting programs, [266](#page--1-0) selecting custom, [87](#page--1-0) Spaces, [16](#page--1-0) special folders, [55](#page--1-0)

switching between programs, [76](#page--1-0) Universal Access, activating, [24](#page--1-0)

Keynote, presentations, [190-191](#page--1-0)

# **L**

labels on icons, changing appearance of, [5](#page--1-0) language preferences, setting, [103](#page-23-0) laptops battery usage, monitoring, [93](#page--1-0) trackpad settings, changing, [92](#page--1-0)

Last Import album (iPhoto), [198](#page--1-0) Launchpad applications organizing, [63](#page--1-0) starting, [62](#page--1-0) folders in, [63](#page--1-0) screens, switching, [62](#page--1-0) Learn Spelling command (TextEdit), [68](#page--1-0) limitations on user accounts, [226](#page--1-0) linking remote control with devices, [74](#page--1-0) List view, [34-35](#page--1-0) locating email attachments, [117](#page--1-0) printer drivers, [134](#page--1-0) locking preferences, [83](#page--1-0) logging in/out, [6](#page--1-0) of user accounts, [230](#page--1-0) without switching users, [231](#page--1-0) login icon, customizing, [102](#page-22-0) login items, adding, [104](#page-24-0) login pictures, [224](#page--1-0) Log Out command (Apple menu), [6](#page--1-0) lyrics, writing, [221](#page--1-0)

# **M**

.Mac accounts, synchronizing information, [126](#page--1-0) MacBook Pro, Windows installation on, [78](#page--1-0) MacDesktops, images, [100](#page-20-0) MacFixit, [259](#page--1-0) magnifying Dock icons, [98](#page-18-0) Mail email accounts multiple, [146](#page--1-0) setting up, [146-147](#page--1-0) email messages attaching files to, [148](#page--1-0) coloring text in, [148](#page--1-0) filtering, [154-155](#page--1-0) forwarding, [149](#page--1-0) organizing, [150-153](#page--1-0)

receiving, [149](#page--1-0) replying to, [149](#page--1-0) sending, [148](#page--1-0) junk mail, filtering out, [156-157](#page--1-0) mailboxes creating, [150-151](#page--1-0) organizing, [150-151](#page--1-0) smart mailboxes, creating, [152-153](#page--1-0) mailboxes creating, [150-151](#page--1-0) organizing, [150-151](#page--1-0) smart mailboxes, creating, [152-153](#page--1-0) Mailbox menu, New Smart Mailbox command, [152](#page--1-0) malware, avoiding, [254-255](#page--1-0) mapping contacts in Address Book, [118](#page--1-0) maximizing windows, [13](#page--1-0) Maximum Size command (Video menu), [72](#page--1-0) menu actions for programs, viewing, [7](#page--1-0) menu bar clock in, [90](#page--1-0) date/time in, [260](#page--1-0) viewing modem status in, [23](#page--1-0) volume slider in, [91](#page--1-0) menu items, selecting, [4](#page--1-0) menus. *See also* names of specific menus Apple menu, [5](#page--1-0) contextual menus, [10](#page--1-0) Merge All Windows command (Window menu), [179](#page--1-0) Messages, [162-163](#page--1-0) configuring for Jabber, Google, Yahoo!, [162-163](#page--1-0) messages, sending, [164](#page--1-0) screen sharing in, [247](#page--1-0) talking via, [165](#page--1-0) transcripts, saving, [164](#page--1-0) videoconferences via, [166-167](#page--1-0) special effects in, [168-169](#page--1-0) Microsoft Word, TextEdit compatibility with, [69](#page--1-0) minimized windows, icons on, [13](#page--1-0) minimizing windows, [13, 77](#page--1-0) mirroring desktop to Apple TV, [245](#page--1-0)

Mission Control, [14-15](#page--1-0) modem, viewing status in menu bar, [23](#page--1-0) modifying events in Calendar, [122](#page--1-0) monitor calibrating, [262-265](#page--1-0) display settings, changing, [85](#page--1-0) monitoring battery usage, [93](#page--1-0) mouse accessibility settings, [25](#page--1-0) multibutton, [10](#page--1-0) scroll wheel, [86](#page--1-0) speed, changing, [86](#page--1-0) movies*. See* videos moving Dock, [96](#page-16-0) files/folders, [37](#page--1-0) with AirDrop, [243](#page--1-0) icons, [4](#page--1-0) windows, [12](#page--1-0) multibutton mouse, [10](#page--1-0) multiple email accounts, [146](#page--1-0) multiple files, selecting, [36](#page--1-0) multi-window mode, [31](#page--1-0) music, playing in iTunes, [75.](#page--1-0) *See also* iTunes music lessons in GarageBand, [222](#page--1-0) muting sound volume, [91](#page--1-0)

# **N**

naming custom network locations, [108](#page-28-0) printers, [136](#page--1-0) nesting mailboxes, [150](#page--1-0) network connections. *See also* Internet connections AppleTalk, activating, [22](#page--1-0) creating Airport networks, [240-241](#page--1-0) joining Wi-Fi networks, [251](#page--1-0) printer sharing, [249](#page--1-0) screen sharing, [246-247](#page--1-0) setting up, [238-239](#page--1-0) sharing files, [244](#page--1-0)

networked computers connecting to, [242](#page--1-0) searching with Spotlight, [248](#page--1-0) network locations creating custom, [108-](#page-28-0)[109](#page-29-0) naming, [108](#page-28-0) Network Setup Assistant, [238](#page--1-0) Network Time Protocol (NTP), [261](#page--1-0) New Burn Folder command (File menu), [48](#page--1-0) New Folder command (File menu), [38](#page--1-0) New Project command (File menu), [216](#page--1-0) New Smart Folder command (File menu), [46](#page--1-0) New Smart Group command (File menu), [114](#page--1-0) New Smart Mailbox command (Mailbox menu), [152](#page--1-0) New Tab command (File menu), [178](#page--1-0) New Window command (File menu), [172](#page--1-0) Normal Size command (Video menu), [72](#page--1-0) notes, [120](#page--1-0) Notes app, [120](#page--1-0) Notification Center, [8-9](#page--1-0) notifications, checking, [8-9](#page--1-0) NTP (Network Time Protocol), [261](#page--1-0)

# **O**

online connections*. See* Internet connections online interactions*. See* Messages; Safari Open command (File menu), [42](#page--1-0) opening files, [42-43](#page--1-0) new Finder windows, [38](#page--1-0) System Preferences from Dock, [83](#page--1-0) View Options dialog box, [5](#page--1-0) open windows hiding, [15](#page--1-0) viewing, [14](#page--1-0) option-clicking, [77](#page--1-0)

preferences **287**

organizational tools, [110](#page--1-0) Address Book adding contacts, [112](#page--1-0) editing contacts, [113](#page--1-0) exporting contacts as vCards, [116](#page--1-0) finding contacts, [116](#page--1-0) grouping contacts, [113](#page--1-0) importing vCards, [117](#page--1-0) mapping contacts, [118](#page--1-0) smart groups, [114-115](#page--1-0) Calendar alarms, [124](#page--1-0) appointments, [121](#page--1-0) calendar views, [123](#page--1-0) events, [122](#page--1-0) inviting contacts to events, [125](#page--1-0) publishing calendars, [129](#page--1-0) searching calendars, [127](#page--1-0) subscribing to calendars, [128](#page--1-0) to-do lists, [119](#page--1-0) unpublishing calendars, [129](#page--1-0) iTunes, synchronizing with, [130-131](#page--1-0) .Mac accounts, synchronizing information, [126](#page--1-0) organizing applications in Launchpad, [63](#page--1-0) bookmarks in Safari, [174-175](#page--1-0) email messages, [150-153](#page--1-0) fonts,  $143$ Icon view, [34](#page--1-0) photos, [199](#page--1-0) songs into playlists, [207](#page--1-0)

# **P**

pairing*. See* linking Parental Controls, [226](#page--1-0) activating, [194-195](#page--1-0) passwords hints, [233](#page--1-0) requiring, [105](#page-25-0) resetting, [232-233](#page--1-0) pausing DVDs, [72](#page--1-0) songs, [206](#page--1-0)

permissions, [256](#page--1-0) Photo Booth, [204-205](#page--1-0) photos. *See also* images applying effects to, [204-205](#page--1-0) descriptive information for, [199](#page--1-0) finding, [198](#page--1-0) importing, [198](#page--1-0) organizing into albums, [199](#page--1-0) previewing, [201](#page--1-0) printing, [200](#page--1-0) sharing, [202-203](#page--1-0) Places sidebar, [50](#page--1-0) playing. *See also* viewing games with Game Center, [187](#page--1-0) music in iTunes, [75](#page--1-0) slide shows, [74](#page--1-0) videos in iTunes, [75](#page--1-0) playlists creating, [207](#page--1-0) removing songs from, [207](#page--1-0) podcasts, subscribing to, [214-215](#page--1-0) Point-to-Point Protocol (PPP), [20](#page--1-0) POP email account type, [147](#page--1-0) positioning*. See* moving Power key, restarting/shutting down using, [6](#page--1-0) power management*. See* Energy Saver options PPP (Point-to-Point Protocol), [20](#page--1-0) preferences. *See also* customizing; System Preferences command (Apple menu) locking, [83](#page--1-0) setting, [82-83](#page--1-0) alert sound, changing, [84](#page--1-0) battery usage, monitoring, [93](#page--1-0) display settings, changing, [85](#page--1-0) Energy Saver options, changing, [88](#page--1-0) keyboard settings, changing, [87](#page--1-0) mouse speed, changing, [86](#page--1-0) time/date, changing, [90](#page--1-0) trackpad settings, changing, [92](#page--1-0) volume, changing, [91](#page--1-0) viewing alphabetically, [83](#page--1-0)

Preferences command (Finder menu), [99](#page-19-0) preferences panes, returning to previous, [82](#page--1-0) previewing files, [41](#page--1-0) photos, [201](#page--1-0) Print command (File menu), [136-137, 200](#page--1-0) Print dialog box, [137](#page--1-0) printer drivers, locating, [134](#page--1-0) printers naming, [136](#page--1-0) selecting, [136](#page--1-0) setting up, [134-135](#page--1-0) sharing, [249](#page--1-0) switching, [136](#page--1-0) Printer Setup Utility, [134, 249](#page--1-0) printing documents, [137](#page--1-0) photos, [200](#page--1-0) Private Browsing command (Safari menu), [183](#page--1-0) profiles, calibrating the monitor, [263](#page--1-0) program bar*. See* Dock programs deleting, [62-63](#page--1-0) dragging to Dock, [7](#page--1-0) exiting, [76](#page--1-0) files, saving, [66](#page--1-0) force quitting, [266](#page--1-0) hiding, [77](#page--1-0) installing, [58-59](#page--1-0) opening files from, [42](#page--1-0) organizing in Launchpad, [63](#page--1-0) purchasing through App Store, [60-61](#page--1-0) removing from Dock, [7](#page--1-0) reordering in Dock, [7](#page--1-0) running in full-screen mode, [64-65](#page--1-0) selecting for opening files, [43](#page--1-0) starting, [7, 62](#page--1-0) switching between, [7, 76](#page--1-0) uninstalling, [51, 59](#page--1-0) updating, [258-259](#page--1-0) viewing menu actions, [7](#page--1-0) Windows programs, running, [78-79](#page--1-0)

Project Properties command (File menu), [219](#page--1-0) projects in GarageBand, creating, [221](#page--1-0) proxy preview area (iPhoto), [201](#page--1-0) Public folder, sharing files, [235](#page--1-0) Publish command (Calendar menu), [129](#page--1-0) publishing calendars, [129](#page--1-0) purchasing programs through App Store, [60-61](#page--1-0) songs through iTunes, [209-211](#page--1-0)

### **Q–R**

Quick Look, [41](#page--1-0) quitting, force quitting programs, [266.](#page--1-0) *See also* exiting Reader mode, viewing web pages, [181](#page--1-0) reading list adding web pages to, [183](#page--1-0) saving web pages to, [182](#page--1-0) receiving email messages, [149](#page--1-0) faxes, [139](#page--1-0) Recent Folders command (Go menu), [55](#page--1-0) recently used applications/documents, changing number of, [19](#page--1-0) reformatting disks, [267](#page--1-0) reminders, adding, [119.](#page--1-0) *See also* alarms remote access, [192-193](#page--1-0) remote control infrared receivers for, [75](#page--1-0) linking with devices, [74](#page--1-0) usage tips, [75](#page--1-0) removing. *See also* closing; uninstalling ads from widgets, [107](#page-27-0) applications, [62-63](#page--1-0) files, [51](#page--1-0) programs from Dock, [7](#page--1-0) songs from playlists, [207](#page--1-0) toolbar buttons, [33](#page--1-0) user accounts, [227](#page--1-0)

renaming files/folders, [39](#page--1-0) renting movies, [212-213](#page--1-0) reordering Dock icons, [7](#page--1-0) repairs with Disk Utility, [256-257.](#page--1-0) *See also* troubleshooting repeating keystrokes, changing speed of, [87](#page--1-0) replying to email messages, [149](#page--1-0) repositioning*. See* moving requiring passwords to wake from sleep mode, [105](#page-25-0) resetting default toolbar, [33](#page--1-0) passwords, [232-233](#page--1-0) resizing column widths in Column view, [34](#page--1-0) desktop icons, [5](#page--1-0) Dock, [97](#page-17-0) DVD window screen, [72](#page--1-0) fonts, [71](#page--1-0) windows, [12](#page--1-0) resolution of monitor, changing, [85](#page--1-0) resources for information, Help Center, [11](#page--1-0) Restart command (Apple menu), [6](#page--1-0) restarting the computer, [6](#page--1-0) with Windows, [79](#page--1-0) restoring files with Time Machine, [54](#page--1-0) restricting computer usage, [194-195](#page--1-0) returning to previous preferences panes, [82](#page--1-0) to websites via History list (Safari), [176](#page--1-0) right-click menus*. See* contextual menus ripping songs from CDs, [206](#page--1-0) rules for filtering email messages, [154-155](#page--1-0) running applications in full-screen mode, [64-65](#page--1-0) Windows, [78-79](#page--1-0) running programs, Dock indicator for, [7](#page--1-0)

#### **S**

Safari, [170-173](#page--1-0) bookmarks, organizing, [174-175](#page--1-0) form completion in, [177](#page--1-0) History list, [176](#page--1-0) Reader mode, [181](#page--1-0) Reading List adding web pages to, [183](#page--1-0) saving web pages to, [182](#page--1-0) security, [183](#page--1-0) tabbed browsing, [178-179](#page--1-0) web pages adding to reading list, [183](#page--1-0) searching in, [180](#page--1-0) sharing, [184-185](#page--1-0) Safari menu, Private Browsing command, [183](#page--1-0) Save command (File menu), [66](#page--1-0) saved files from deleted users, viewing, [227](#page--1-0) saving custom alert sounds, [84](#page--1-0) files, [66](#page--1-0) transcripts, [164](#page--1-0) type style settings, [70](#page--1-0) video clips from DVDs, [73](#page--1-0) web pages to Reading List, [182](#page--1-0) scanning documents/images, [140-141](#page--1-0) screen flashes for alerts, [24](#page--1-0) screen names, selecting, [160](#page--1-0) screens organizing in Launchpad, [63](#page--1-0) switching in Launchpad, [62](#page--1-0) screen savers, changing, [101](#page-21-0) screen sharing, [246-247](#page--1-0) scrollbar, setting scrolling options, [19](#page--1-0) scrolling in windows, [12](#page--1-0) scroll wheel on mouse, [86](#page--1-0) searching calendars, [127](#page--1-0) for files, [99](#page-19-0) iTunes Music Store, [211](#page--1-0)

#### **290** searching

for movies, [212](#page--1-0) networked computers with Spotlight, [248](#page--1-0) System Preferences, [82](#page--1-0) with toolbar, [32](#page--1-0) in web pages, [180](#page--1-0) Search Results command (History menu), [176](#page--1-0) Secure Empty Trash command (File menu), [51](#page--1-0) security in Safari, [183](#page--1-0) malware, avoiding, [254-255](#page--1-0) security options, changing, [105](#page-25-0) Select All command (Edit menu), [36](#page--1-0) selecting all items, [36](#page--1-0) colors, [18](#page--1-0) custom keyboard shortcuts, [87](#page--1-0) files, [36](#page--1-0) menu items, [4](#page--1-0) printers, [136](#page--1-0) programs for opening files, [43](#page--1-0) screen names, [160](#page--1-0) specific date in Time Machine, [54](#page--1-0) Windows or OS X at startup, [79](#page--1-0) sending chat messages, [164](#page--1-0) email messages, [148](#page--1-0) faxes, [138-139](#page--1-0) messages, [164](#page--1-0) setting alerts in Calendar, [124](#page--1-0) blinking time separators, [260](#page--1-0) date/time automatically, [260-261](#page--1-0) language preferences, [103](#page-23-0) limits on user accounts, [226](#page--1-0) preferences, [82-83](#page--1-0) alert sound, changing, [84](#page--1-0) battery usage, monitoring, [93](#page--1-0) display settings, changing, [85](#page--1-0) Energy Saver options, changing, [88](#page--1-0) keyboard settings, changing, [87](#page--1-0) mouse speed, changing, [86](#page--1-0)

time/date, changing, [90](#page--1-0) trackpad settings, changing, [92](#page--1-0) volume, changing, [91](#page--1-0) setting up email accounts, [146-147](#page--1-0) Google, [163](#page--1-0) Internet connections, [20](#page--1-0) Jabber, [163](#page--1-0) Messages for Jabber, Google, Yahoo!, [162-163](#page--1-0) network connections, [238-239](#page--1-0) printers, [134-135](#page--1-0) Yahoo!, [163](#page--1-0) Share button, [186](#page--1-0) Shared folder, [235](#page--1-0) Share menu Export Movie command, [220](#page--1-0) Export Song to a Disc command, [223](#page--1-0) shareware, [56](#page--1-0) sharing files, [234](#page--1-0) over network connections, [244](#page--1-0) Internet connections, [250](#page--1-0) photos, [202-203](#page--1-0) printers, [249](#page--1-0) screen sharing, [246-247](#page--1-0) with Share button, [186](#page--1-0) songs from GarageBand, [223](#page--1-0) videos, [220](#page--1-0) web pages, [184-185](#page--1-0) Show All Bookmarks command (Bookmarks menu), [174](#page--1-0) Show Fonts command (Format menu), [68-71](#page--1-0) Show Mailboxes command (View menu), [150](#page--1-0) Show Reading List command (View menu), [183](#page--1-0) Show Status Bar command (View menu), [173](#page--1-0) Show Toolbar command (View menu), [172](#page--1-0) Show Top Sites command (History menu), [176](#page--1-0) Show View Options command (View menu), [5](#page--1-0) Shut Down command (Apple menu), [6](#page--1-0) shutting down the computer, [6](#page--1-0)

switching **291**

single-window mode, [30](#page--1-0) folder views, [34-35](#page--1-0) Places sidebar, [50](#page--1-0) toolbar customizing, [33](#page--1-0) usage, [32](#page--1-0) size, changing*. See* resizing sleep mode defined, [89](#page--1-0) entering with remote control, [74](#page--1-0) exiting with remote control, [74](#page--1-0) requiring passwords to wake, [105](#page-25-0) slide shows, playing, [74](#page--1-0) smart folders, creating, [46-47](#page--1-0) smart groups, creating in Address Book, [114-115](#page--1-0) smart mailboxes, creating, [152-153](#page--1-0) SnapBack, [176](#page--1-0) snooze button for alarms, [124](#page--1-0) software, updating, [258-259](#page--1-0) Software Update, [258-259](#page--1-0) songs building in GarageBand, [222](#page--1-0) burning to CDs, [208](#page--1-0) buying through iTunes, [209-211](#page--1-0) cover art for, [209](#page--1-0) creating playlists, [207](#page--1-0) finding, [207](#page--1-0) joining CD tracks, [206](#page--1-0) lyrics, writing, [221](#page--1-0) pausing, [206](#page--1-0) removing from playlists, [207](#page--1-0) ripping from CDs, [206](#page--1-0) sharing from GarageBand, [223](#page--1-0) sorting List view, [35](#page--1-0) sound effects, alert sound changing, [84](#page--1-0) saving custom, [84](#page--1-0) Spaces, [16-17](#page--1-0) spacing of text, changing, [69](#page--1-0) spam, filtering out, [156-157](#page--1-0)

special effects applying to photos, [204-205](#page--1-0) in Messages videoconferences, [166-167](#page--1-0) speed of mouse, changing, [86](#page--1-0) spell-checking documents, [68-69](#page--1-0) Spelling and Grammar command (Edit menu), [69](#page--1-0) Spotlight finding files, [44-45](#page--1-0) searching networked computer, [248](#page--1-0) standard users, [224](#page--1-0) creating accounts for, [226-227](#page--1-0) deleting accounts, [227](#page--1-0) starting applications with Launchpad, [62](#page--1-0) choosing Windows or OS X, [79](#page--1-0) programs, [7](#page--1-0) startup, setting preferences for, [89](#page--1-0) startup disk, repairing with Disk Utility, [257](#page--1-0) startup items, login items versus, [104](#page-24-0) Status Bar in Safari, viewing, [173](#page--1-0) storing calendar in iCloud, [188-189](#page--1-0) contacts in iCloud, [188-189](#page--1-0) documents in iCloud, [190-191](#page--1-0) strikethrough font style, [71](#page--1-0) Styles command (Font menu), [70](#page--1-0) submenus in Bookmarks bar, [174](#page--1-0) Subscribe command (Calendar menu), [128](#page--1-0) subscribing to podcasts, [214-215](#page--1-0) to calendars, [128](#page--1-0) surfing the Web*. See* Safari switching. *See also* changing to Column view, [34](#page--1-0) to Icon view, [34](#page--1-0) to List view, [35](#page--1-0) printers, [136](#page--1-0) to programs, [7, 76](#page--1-0) screens in Launchpad, [62](#page--1-0) user accounts without logging out, [231](#page--1-0) users, [6](#page--1-0)

synchronizing with iTunes, [130-131](#page--1-0) with .Mac accounts, [126](#page--1-0) System Preferences opening from Dock, [83](#page--1-0) searching, [82](#page--1-0) setting, [18-19](#page--1-0) System Preferences command (Apple menu), [18,](#page--1-0) [79-83.](#page--1-0) *See also* preferences

# **T**

tabbed browsing in Safari, [178-179](#page--1-0) talking via Messages, [165](#page--1-0) task lists*. See* to-do lists TCP/IP (Transmission Control Protocol/Internet Protocol), [20](#page--1-0) text alignment/spacing, changing, [69](#page--1-0) copying, [68](#page--1-0) fonts, changing, [68-71](#page--1-0) TextEdit, [68](#page--1-0) writing with, [68-69](#page--1-0) third-party IR receivers, [75](#page--1-0) Threemacs.com, [239](#page--1-0) thumbnail images of photos, [203](#page--1-0) time/date changing, [90](#page--1-0) in menu bar, [260](#page--1-0) setting automatically, [260-261](#page--1-0) timeservers for, [90](#page--1-0) viewing in menu bar, [90](#page--1-0) Time Machine backing up files with, [52](#page--1-0) restoring files with, [54](#page--1-0) selecting specific date in, [54](#page--1-0) timeservers for date/time settings, [90](#page--1-0) time zone, changing, [90](#page--1-0) to-do lists, creating in Calendar, [119](#page--1-0)

toolbar customizing, [33](#page--1-0) usage, [32](#page--1-0) trackpads settings, changing, [92](#page--1-0) USB versions, [92](#page--1-0) transcripts, saving in Messages, [164](#page--1-0) transferring movies to iPad, iPhone, [213](#page--1-0) transitions, inserting in videos, [218-219](#page--1-0) Transmission Control Protocol/Internet Protocol (TCP/IP), [20](#page--1-0) Trash, [51](#page--1-0) location of, [5](#page--1-0) Trash X, [5](#page--1-0) troubleshooting. *See also* repairs with Help Center, [11](#page--1-0) importing videos, [216](#page--1-0) TV shows, renting, [212-213](#page--1-0) TVs, mirroring desktop to Apple TV, [245](#page--1-0) type styles, saving settings, [70](#page--1-0)

# **U**

underline font style, [71](#page--1-0) Undo command (Edit menu), [4](#page--1-0) undoing actions, [4](#page--1-0) uninstalling programs, [51, 59](#page--1-0) Universal Access, [24-25](#page--1-0) Universal Dock, [75](#page--1-0) unpublishing calendars, [129](#page--1-0) updating software, [258-259](#page--1-0) USB trackpads, [92](#page--1-0) user accounts creating, [226-227](#page--1-0) deleting, [227](#page--1-0) Fast User Switching, [231](#page--1-0) giving admin privileges, [228](#page--1-0) logging in/out, [230](#page--1-0) resetting passwords, [232](#page--1-0) setting limits on, [226](#page--1-0)

users, switching, [6, 231](#page--1-0) Users folder, sharing files, [235](#page--1-0) Utilities command (Go menu), [55](#page--1-0) Utilities menu, Disk Utility command, [257,](#page--1-0) [262](#page--1-0) Utilities window, keyboard shortcuts for, [55](#page--1-0)

# **V**

vCards exporting contacts as, [116](#page--1-0) importing into Address Book, [117](#page--1-0) verifying disks, [256](#page--1-0) video calls, FaceTime, [158-159](#page--1-0) video clips, saving from DVDs, [73](#page--1-0) Video Clips command (Window menu), [73](#page--1-0) videoconferences via Messages, [166-167](#page--1-0) special effects in, [168-169](#page--1-0) Video menu, size commands in, [72](#page--1-0) video podcasts, subscribing to, [214-215](#page--1-0) videos creating in Photo Booth, [205](#page--1-0) importing, [216-217](#page--1-0) inserting transitions, [218-219](#page--1-0) playing in iTunes, [75](#page--1-0) renting, [212-213](#page--1-0) searching for, [212](#page--1-0) sharing, [220](#page--1-0) transferring to iPad, iPhone, [213](#page--1-0) Video Zoom command (Window menu), [72](#page--1-0) viewing additional window contents, [12](#page--1-0) calendars, [123](#page--1-0) clock in menu bar, [90](#page--1-0) desktop on Apple TV, [245](#page--1-0) DVDs, [72-73](#page--1-0) file information, [40](#page--1-0) files, previewing, [41](#page--1-0) maps to contact addresses, [118](#page--1-0) modem status in menu bar, [23](#page--1-0) open windows, [14](#page--1-0)

preferences alphabetically, [83](#page--1-0) program menu actions, [7](#page--1-0) saved files from deleted users, [227](#page--1-0) volume slider in menu bar, [91](#page--1-0) web pages in Reader mode, [181](#page--1-0) websites in Safari, [172-173](#page--1-0) windows [4](#page--1-0) View menu as Columns command, [34](#page--1-0) as Icons command, [34](#page--1-0) as List command, [35](#page--1-0) Clean Up command, [5, 34](#page--1-0) Customize Toolbar command, [33](#page--1-0) Show Mailboxes command, [150](#page--1-0) Show Reading List command, [183](#page--1-0) Show Status Bar command, [173](#page--1-0) Show Toolbar command, [172](#page--1-0) Show View Options command, [5](#page--1-0) View Options dialog box, opening, [5](#page--1-0) voice calls, [165.](#page--1-0) *See also* talking voice commands, [26-27](#page--1-0) VoiceOver, [26-27](#page--1-0) volume changing, [91](#page--1-0) of alert sound, changing, [84](#page--1-0)

### **W–Z**

watching*. See* viewing web browsing*. See* Safari web pages adding to reading list, [183](#page--1-0) saving to reading list, [182](#page--1-0) searching in, [180](#page--1-0) sharing, [184-185](#page--1-0) viewing in Reader mode, [181](#page--1-0) websites creating widgets from, [107](#page-27-0) for desktop pictures, [100](#page-20-0) for downloadable software, [56](#page--1-0) network connections information, [239](#page--1-0)

for public calendars, [128](#page--1-0) returning via History list (Safari), [176](#page--1-0) for screen savers, [101](#page-21-0) viewing in Safari, [172-173](#page--1-0) whitelist, [254](#page--1-0) widgets adding to Dashboard, [106](#page-26-0) creating, [107](#page-27-0) customizing, [107](#page-27-0) deleting ads from, [107](#page-27-0) making your own, [107](#page-27-0) Wi-Fi networks creating, [240-241](#page--1-0) joining, [251](#page--1-0) moving files with AirDrop, [243](#page--1-0) Window menu Bookmarks command, [73](#page--1-0) Merge All Windows command, [179](#page--1-0) Video Clips command, [73](#page--1-0) Video Zoom command, [72](#page--1-0) windows, [12](#page--1-0) activating, [15](#page--1-0) changing views, [31-35](#page--1-0) closing, [12](#page--1-0) continuous updates in Dock, [13](#page--1-0) converting to tabs in Safari, [179](#page--1-0) hiding, [15, 77](#page--1-0) minimized in Dock, icons on, [13](#page--1-0) minimizing/maximizing, [13, 77](#page--1-0) moving, [12](#page--1-0) multi-window mode, [31](#page--1-0) opening new, [38](#page--1-0) open windows, viewing, [14](#page--1-0) resizing, [12](#page--1-0) scrolling in, [12](#page--1-0) scrolling options, setting, [19](#page--1-0) single-window mode, [30](#page--1-0) in Spaces, [16-17](#page--1-0) toolbar customizing, [33](#page--1-0) usage, [32](#page--1-0) viewing, [4](#page--1-0)

Windows iCloud and, [190](#page--1-0) installing on MacBook/MacBook Pro, [78](#page--1-0) Intel processers, [78](#page--1-0) running, [78-79](#page--1-0) starting in, [79](#page--1-0) Windows computers, connecting to, [242](#page--1-0) window screen size (DVDs), [72](#page--1-0) wireless networks*. See* Wi-Fi networks word processing with TextEdit, [68](#page--1-0) Word*. See* Microsoft Word writing lyrics, [221](#page--1-0) with TextEdit, [68-69](#page--1-0) Yahoo! configuring Messages for, [162-163](#page--1-0) setting up, [163](#page--1-0) zooming with mouse scroll wheel, [86](#page--1-0) zoom view (DVDs), [72](#page--1-0)